### **Oracle® Calendar**

Resource Kit, Release 2 (9.0.4.2) **Part No. B10894-03**

June 2004

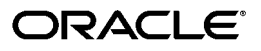

Oracle Calendar Resource Kit, Release 2 (9.0.4.2)

Part No. B10894-03

Copyright © 1993, 2004, Oracle. All rights reserved.

Primary Author: Tanya Correia

Contributing Author: Steve Carbone, Michel Rouse, Stephen Schleifer, David Wood

The Programs (which include both the software and documentation) contain proprietary information; they are provided under a license agreement containing restrictions on use and disclosure and are also protected by copyright, patent, and other intellectual and industrial property laws. Reverse engineering, disassembly, or decompilation of the Programs, except to the extent required to obtain interoperability with other independently created software or as specified by law, is prohibited.

The information contained in this document is subject to change without notice. If you find any problems in the documentation, please report them to us in writing. This document is not warranted to be error-free. Except as may be expressly permitted in your license agreement for these Programs, no part of these Programs may be reproduced or transmitted in any form or by any means, electronic or mechanical, for any purpose.

If the Programs are delivered to the United States Government or anyone licensing or using the Programs on behalf of the United States Government, the following notice is applicable:

U.S. GOVERNMENT RIGHTS Programs, software, databases, and related documentation and technical data delivered to U.S. Government customers are "commercial computer software" or "commercial technical data" pursuant to the applicable Federal Acquisition Regulation and agency-specific supplemental regulations. As such, use, duplication, disclosure, modification, and adaptation of the Programs, including documentation and technical data, shall be subject to the licensing restrictions set forth in the applicable Oracle license agreement, and, to the extent applicable, the additional rights set forth in FAR 52.227-19, Commercial Computer Software--Restricted Rights (June 1987). Oracle Corporation, 500 Oracle Parkway, Redwood City, CA 94065

The Programs are not intended for use in any nuclear, aviation, mass transit, medical, or other inherently dangerous applications. It shall be the licensee's responsibility to take all appropriate fail-safe, backup, redundancy and other measures to ensure the safe use of such applications if the Programs are used for such purposes, and we disclaim liability for any damages caused by such use of the Programs.

Oracle is a registered trademark of Oracle Corporation and/or its affiliates. Other names may be trademarks of their respective owners.

The Programs may provide links to Web sites and access to content, products, and services from third parties. Oracle is not responsible for the availability of, or any content provided on, third-party Web sites. You bear all risks associated with the use of such content. If you choose to purchase any products or services from a third party, the relationship is directly between you and the third party. Oracle is not responsible for: (a) the quality of third-party products or services; or (b) fulfilling any of the terms of the agreement with the third party, including delivery of products or services and warranty obligations related to purchased products or services. Oracle is not responsible for any loss or damage of any sort that you may incur from dealing with any third party.

# **Contents**

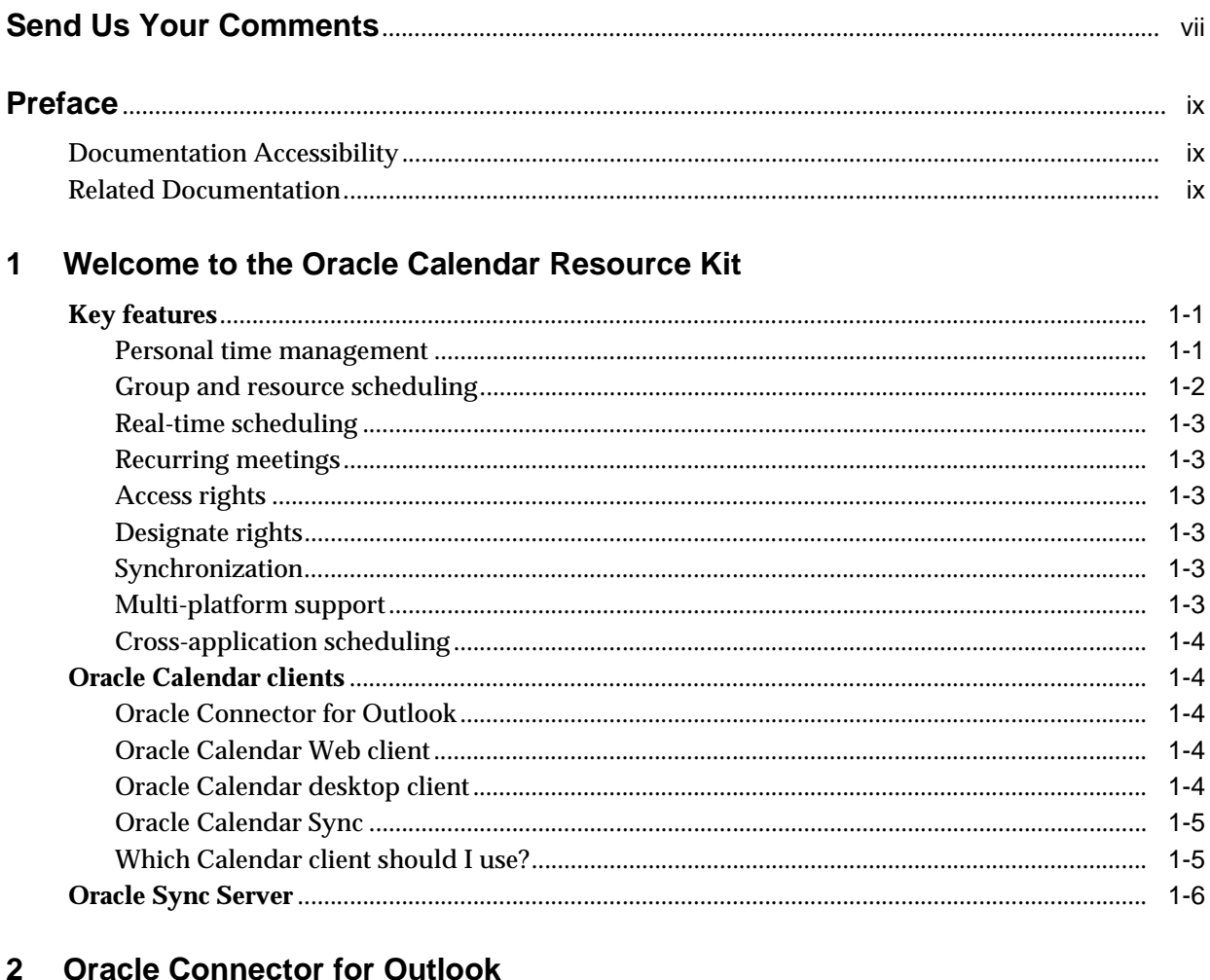

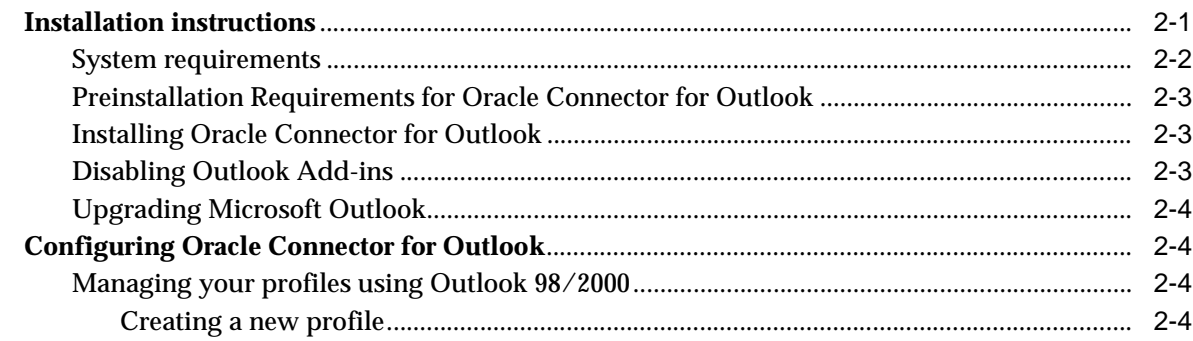

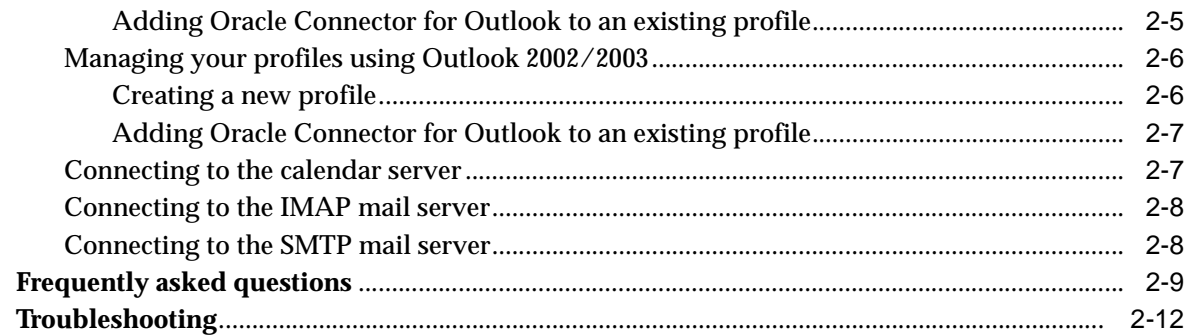

## 3 Oracle Calendar Web client

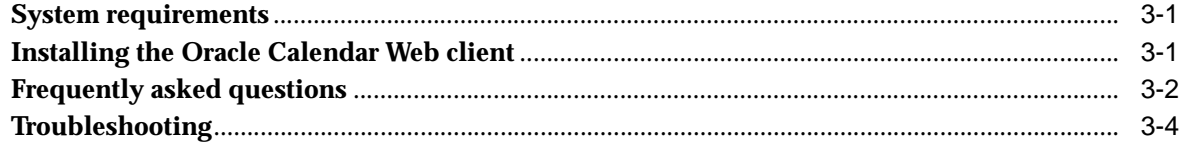

## 4 Oracle Calendar desktop client

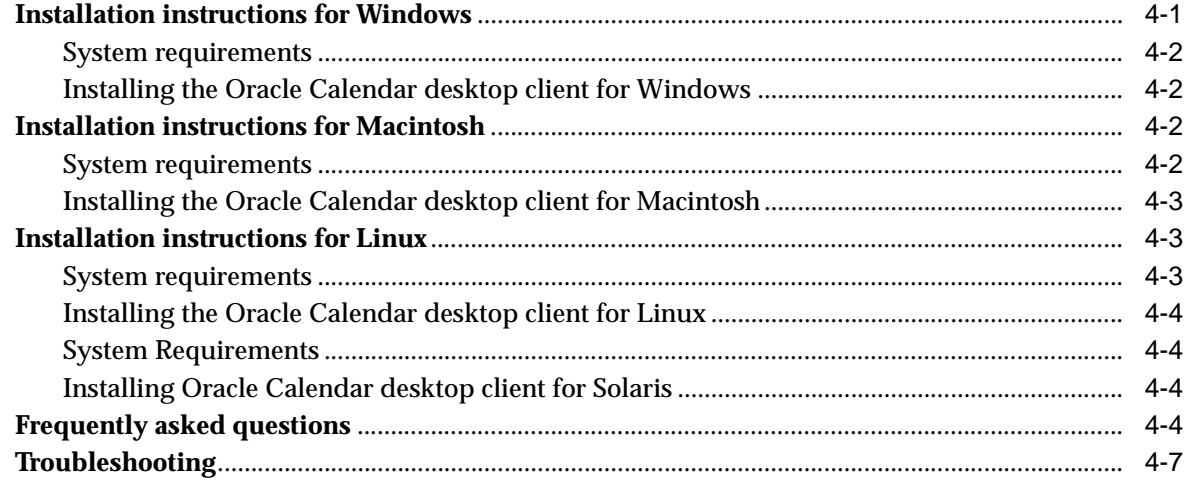

## 5 Oracle Sync Server

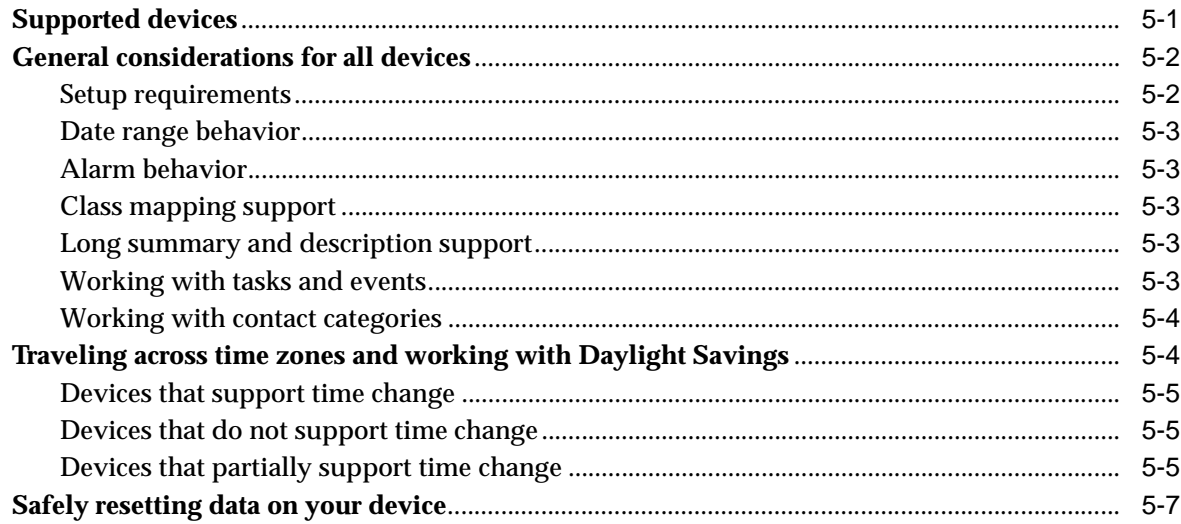

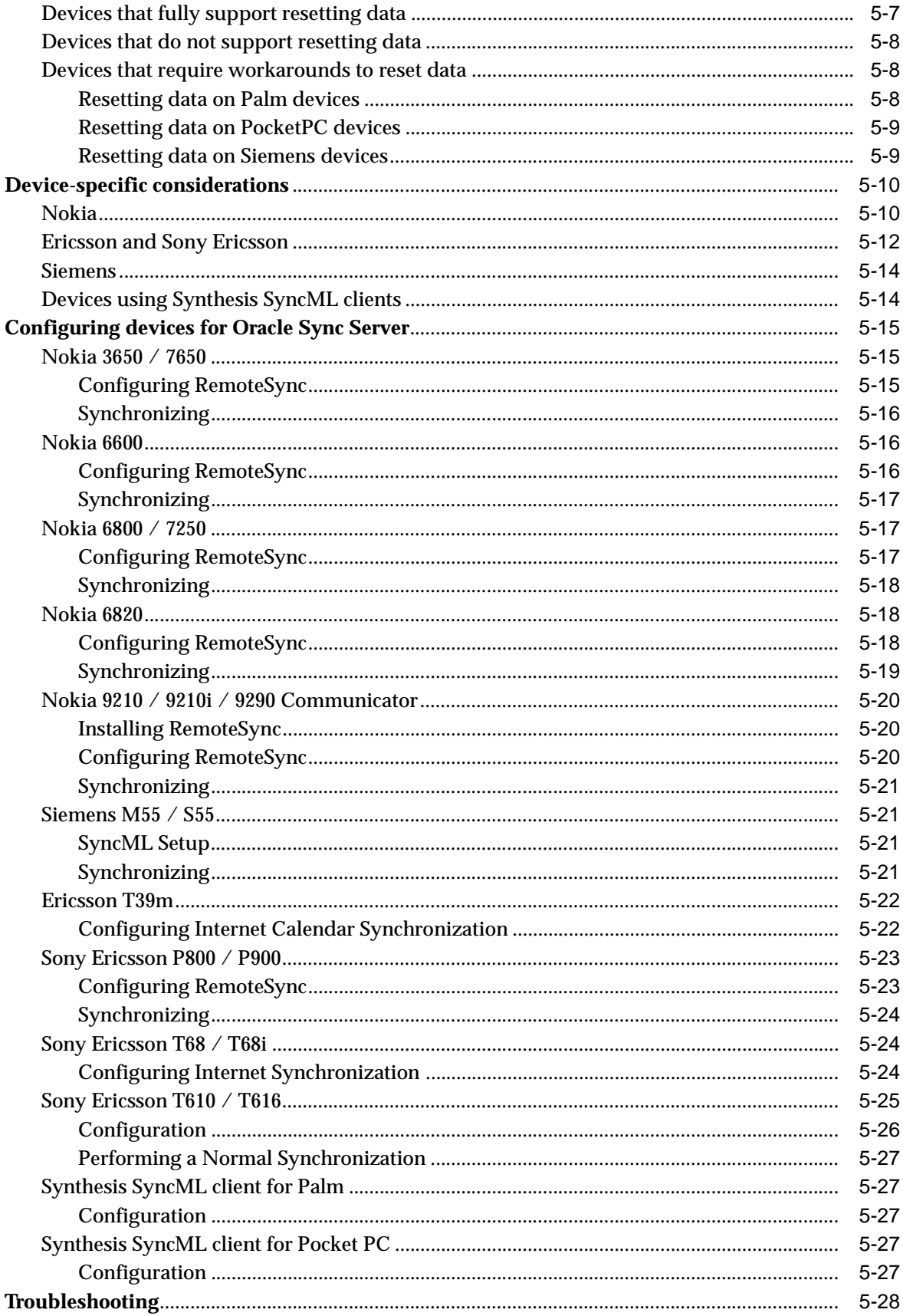

## **[6 Oracle Calendar Sync](#page-76-0)**

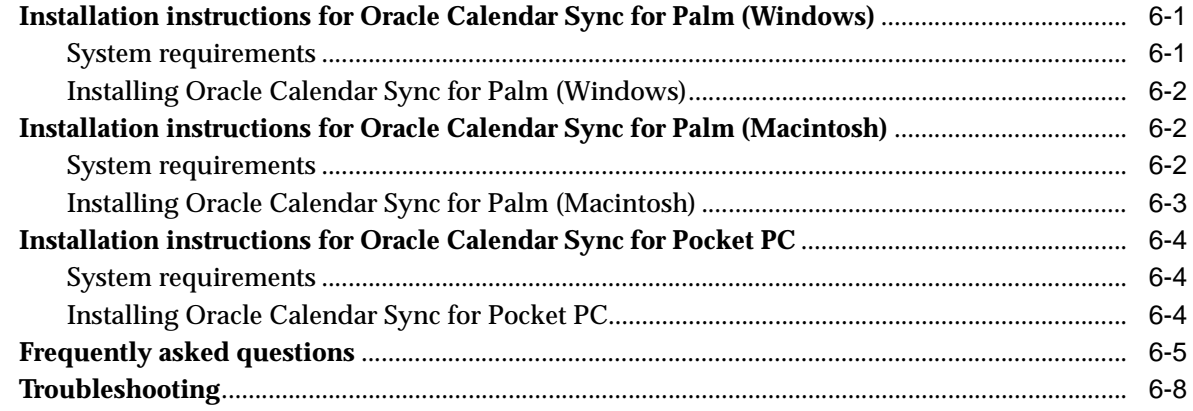

# **Send Us Your Comments**

#### <span id="page-6-0"></span>**Oracle Calendar Resource Kit, Release 2 (9.0.4.2) Part No. B10894-03**

Oracle welcomes your comments and suggestions on the quality and usefulness of this publication. Your input is an important part of the information used for revision.

- Did you find any errors?
- Is the information clearly presented?
- Do you need more information? If so, where?
- Are the examples correct? Do you need more examples?
- What features did you like most about this manual?

If you find any errors or have any other suggestions for improvement, please indicate the title and part number of the documentation and the chapter, section, and page number (if available). You can send comments to us in the following ways:

- Electronic mail: infodev\_us@oracle.com
- FAX: (650)633-3836 Attn: Oracle Collaboration Suite Documentation Manager
- Postal service:

Oracle Corporation Oracle Collaboration Suite Documentation 500 Oracle Parkway, Mailstop 2op5 Redwood Shores, CA 94065 USA

If you would like a reply, please give your name, address, telephone number, and electronic mail address (optional).

If you have problems with the software, please contact your local Oracle Support Services.

# **Preface**

<span id="page-8-0"></span>This chapter contains the following topics:

- **[Documentation Accessibility](#page-8-1)**
- **[Related Documentation](#page-8-2)**

## <span id="page-8-1"></span>**Documentation Accessibility**

Our goal is to make Oracle products, services, and supporting documentation accessible, with good usability, to the disabled community. To that end, our documentation includes features that make information available to users of assistive technology. This documentation is available in HTML format, and contains markup to facilitate access by the disabled community. Standards will continue to evolve over time, and Oracle is actively engaged with other market-leading technology vendors to address technical obstacles so that our documentation can be accessible to all of our customers. For additional information, visit the Oracle Accessibility Program Web site at

http://www.oracle.com/accessibility/

#### **Accessibility of Links to External Web Sites in Documentation**

This documentation may contain links to Web sites of other companies or organizations that Oracle does not own or control. Oracle neither evaluates nor makes any representations regarding the accessibility of these Web sites.

## <span id="page-8-2"></span>**Related Documentation**

- Oracle Connector for Outlook Online Help
- Oracle Calendar Web Client Online Help
- Oracle Calendar Desktop Client for Windows Online Help
- Oracle Calendar Desktop Client for Macintosh Online Help
- Oracle Calendar Desktop Client for Linux Online Help
- Oracle Calendar Desktop Client for Solaris Online Help
- Oracle Calendar Sync for Palm (Windows) Online Help
- Oracle Calendar Sync for Palm (Macintosh) Online Help
- Oracle Calendar Sync for Pocket PC (Windows) Online Help

<span id="page-10-3"></span><span id="page-10-0"></span>**1**

# **Welcome to the Oracle Calendar Resource Kit**

Oracle Calendar is a feature-rich and intuitive time management solution that enables you to keep track of your schedule from anywhere, anytime. In addition to full integration with Microsoft Outlook, Oracle Calendar provides you with all the benefits of Oracle Collaboration Suite and an unbreakable software infrastructure.

This Resource Kit provides installation instructions, frequently asked questions and basic troubleshooting procedures for the Oracle Calendar clients and Oracle Sync Server. For detailed instructions on using Oracle Calendar, see the online help packaged with each Calendar client.

This chapter contains the following topics:

- **[Key features](#page-10-1)**
- **[Oracle Calendar clients](#page-13-1)**

## <span id="page-10-1"></span>**Key features**

This section describes the key features offered by Oracle Calendar and includes the following topics:

- [Personal time management](#page-10-2)
- [Group and resource scheduling](#page-11-0)
- [Real-time scheduling](#page-12-0)
- **[Recurring meetings](#page-12-1)**
- [Access rights](#page-12-2)
- [Designate rights](#page-12-3)
- **[Synchronization](#page-12-4)**
- [Multi-platform support](#page-12-5)
- [Cross-application scheduling](#page-13-0)

#### <span id="page-10-2"></span>**Personal time management**

#### **Agenda views**

Oracle Calendar offers several agenda views to facilitate navigation of information. The Oracle Calendar desktop client also offers an "In-Tray" view, which enables you to view, accept and reject new meetings and events. Oracle Connector for Outlook also

supports the use of the Microsoft "Outlook Today" view, giving you an overview of the day's meetings, events and tasks, as well as quick access to new e-mails, voice mails and faxes.

#### **Task management**

You can manage and sort all your tasks by priority and completion status, set Reminders, add text details and attach documents to a task.

#### **Notes and events**

You can set daily notes and events to keep track of everything from colleagues who are out of the office, to statutory holidays, or even a family member's birthday.

#### **Configurable alerts**

Oracle Calendar enables you to set reminders for agenda entries, as well as notifications of newly created, modified, and deleted entries in your agenda through e-mail, wireless and voice clients.

#### **Address Book**

The Oracle Calendar desktop client and Oracle Connector for Outlook Address Book provides you with an overview of all your contacts' information, sorted by Business, Personal, or any other category you'd like to specify. You can also add notes to contacts if you want to be reminded of birthdays or other special events.

#### <span id="page-11-0"></span>**Group and resource scheduling**

You can schedule meetings and events with other Calendar users, regardless of the platform or calendar client they are using.

Administrators can designate any shared property as a resource, available for all connected users to book on a first-come-first-serve basis. You can perform a search for a resource based on a set of parameters (i.e. location, size, resource type etc.) and "invite" the resource as you would any other user, thereby booking the resource and making it unavailable for other users to book during that time.

Oracle Calendar also supports the booking of resources that require approval from an administrator. If you book a resource that requires approval, an e-mail will be sent to the resource's administrator who will then approve or reject your request.

#### **Conflict checking**

Oracle Calendar's time-saving conflict checking and resolution capabilities are able to ease the process of scheduling meetings and decreases the likelihood of absent invitees. When scheduling a meeting using the Oracle Calendar Web client or desktop client, all you have to do is select the Check Conflicts button to get a display of any incompatibilities with invitees or resources. If a conflict is found, you can use the Suggest date and time feature to have the system suggest a series of available times for all parties, so that you don't have to manually resolve the conflict by reviewing everyone's availability to reschedule the meeting. The AutoPick feature included with Oracle Connector for Outlook offers similar functionality.

#### **Group view**

Before you create a meeting, you can use the Group View to quickly check what date and time best suits the schedules of the invitees, as well as verify that a particular meeting room will be available for your desired time slot. You can also view everyone's agendas in a combined view that displays the time of the included users

and resources, with unavailable time marked in red and mutually free time clearly indicated.

#### <span id="page-12-0"></span>**Real-time scheduling**

Oracle Calendar's real-time technology ensures all connected users are able to check the availability of other users with complete accuracy. This is because all requests are accessed directly from the calendar server, and do not require users to "publish" their information (i.e. accept/decline meetings) before their true availability is displayed. For example, Bob does not have access to his Calendar for a few hours because he's on a plane and during this time Allison and Peter attempt to schedule him for two separate meetings. Peter will never schedule Bob at the same time as Allison, because as soon as she creates her meeting invitation, Peter will see it when he opens Bob's agenda, even though Bob hasn't responded to Allison's invitation.

#### <span id="page-12-1"></span>**Recurring meetings**

When creating a meeting, or modifying an existing meeting, you can choose to have the meeting recur using any number of intervals, including daily, weekly, bi-weekly, monthly or yearly. You can also set the meeting to recur on specific days by using the date editor.

#### <span id="page-12-2"></span>**Access rights**

You can control how much of your agenda can be accessed by other users. For example, you can grant access rights John Smith to view all your agenda entries marked as Normal and at the same time, you can grant access rights to Jane Doe to view all your agenda entries marked as Normal and Personal. You do not have to grant access rights on a per user basis. You can choose to grant all users the same access rights.

#### <span id="page-12-3"></span>**Designate rights**

You can grant designate rights to other users allowing them to create, modify, and reply to calendar events on your behalf. When granting designate rights, you can choose which type of calendar entries a particular designate has permission to create and modify. For example, you can grant John Smith rights to modify your meetings, notes, day events and tasks and grant Jane Doe rights to only modify your tasks.

#### <span id="page-12-4"></span>**Synchronization**

Oracle Calendar provides two ways to synchronize your calendar and contact data. The first is Oracle Calendar Sync, a desktop-to-cradle solution that enables synchronization between the Oracle Calendar desktop client and Palm and Pocket PC devices. The second synchronization option is Oracle Sync Server, a solution that employs the SyncML protocol to synchronize application data such as calendar and contacts over the Internet. Oracle Sync Server synchronizes calendar data between all Oracle Calendar server and any SyncML-enabled device.

#### <span id="page-12-5"></span>**Multi-platform support**

With a wide variety of access options both online and offline, including a Web client, Connector for Outlook, desktop clients for Windows, Macintosh, Linux and Solaris and integration with wireless and synchronization applications, you can maintain constant control over your calendar from anywhere, anytime.

### <span id="page-13-0"></span>**Cross-application scheduling**

Oracle Calendar's time management functionalities are integrated with other Oracle Collaboration Suite applications. For example, you can schedule and join a Web conference directly from Oracle Connector for Outlook and the Oracle Calendar Web client.

## <span id="page-13-1"></span>**Oracle Calendar clients**

Oracle Calendar is comprised of the calendar server, [Oracle Sync Server](#page-15-0) and the following clients:

- **[Oracle Connector for Outlook](#page-13-2)**
- **[Oracle Calendar Web client](#page-13-3)**
- [Oracle Calendar desktop client](#page-13-4)
- **[Oracle Calendar Sync](#page-14-0)**

If you are not sure which Calendar client best suits your needs, see the Calendar client comparison table in [Which Calendar client should I use?](#page-14-1)

#### <span id="page-13-2"></span>**Oracle Connector for Outlook**

Oracle Connector for Outlook brings the Microsoft Outlook desktop client together with the powerful Oracle Collaboration Suite back end, offering the integrated e-mail, contact and task functionality that Outlook users are familiar with, and adds real-time calendaring, fax and voice mail, as well as access to Oracle Collaboration Suite's other features such as wireless & voice, file services, Web conferencing and search capabilities.

See [Oracle Connector for Outlook](#page-16-2) for more information about the product, system requirements, installation instructions, frequently asked questions and troubleshooting information.

### <span id="page-13-3"></span>**Oracle Calendar Web client**

The Web client provides you with all the tools you need to effectively manage your time in an application you can access from anywhere through the Internet. Mobile users can use the Web client's intuitive interface to schedule meetings with other users, check for conflicts, book resources, create notes and manage tasks. Agendas can also be published for people without a calendar account, offering added functionalities such as sending a schedule to a partner or publishing resource availability for all employees

See [Oracle Calendar Web client](#page-32-3) for more information about the product, system requirements, installation instructions, frequently asked questions and troubleshooting information.

#### <span id="page-13-4"></span>**Oracle Calendar desktop client**

Oracle Calendar desktop client is an intuitive, full-featured thick client providing the quickest, most complete access to your calendar data, with extensive personal information management functionalities and unparalleled group and resource scheduling capabilities. With support for the latest Windows and Mac platforms, as well as Linux and Solaris, Oracle Calendar desktop client fits into any heterogeneous environment enabling users on different operating systems to schedule with each other seamlessly.

See [Oracle Calendar desktop client](#page-37-2) for more information about the desktop client, system requirements, installation instructions, frequently asked questions and troubleshooting information.

#### <span id="page-14-0"></span>**Oracle Calendar Sync**

Oracle Calendar includes Oracle Calendar Sync for Palm (for Windows and Macintosh) and Pocket PC. Oracle Calendar Sync enables you to synchronize your Oracle Calendar data with your PDA. You can synchronize meetings, daily notes, day events, contacts and tasks with your handheld, and updates can be uploaded back to Oracle Calendar through the device's synchronization process. Oracle Calendar Sync takes PDA functionality beyond personal information management, by allowing you to access information such as meeting attendees/resources and attendee status.

See [Oracle Calendar Sync](#page-76-3) for more information about Oracle Calendar Sync, system requirements, installation instructions, frequently asked questions and troubleshooting information.

### <span id="page-14-2"></span><span id="page-14-1"></span>**Which Calendar client should I use?**

Not sure which Oracle Calendar client is right for you? The following table highlights important similarities and differences between Oracle Connector for Outlook, the Oracle Calendar Web client and the Oracle Calendar desktop client.

| <b>Feature</b>                                                   | <b>Oracle Calendar</b><br><b>Web client</b> | <b>Oracle Calendar</b><br>desktop client | <b>Oracle Connector</b><br>for Outlook |
|------------------------------------------------------------------|---------------------------------------------|------------------------------------------|----------------------------------------|
| <b>Calendar</b>                                                  |                                             |                                          |                                        |
| Real-time access to information                                  | <b>Yes</b>                                  | <b>Yes</b>                               | <b>Yes</b>                             |
| Group scheduling                                                 | <b>Yes</b>                                  | <b>Yes</b>                               | <b>Yes</b>                             |
| Create appointments and meeting                                  | <b>Yes</b>                                  | <b>Yes</b>                               | Yes                                    |
| Create day events                                                | <b>Yes</b>                                  | Yes                                      | Yes                                    |
| <b>Create tasks</b>                                              | Yes                                         | <b>Yes</b>                               | <b>Yes</b>                             |
| Create contacts                                                  | N <sub>0</sub>                              | <b>Yes</b>                               | <b>Yes</b>                             |
| Display free/busy time                                           | Yes                                         | <b>Yes</b>                               | <b>Yes</b>                             |
| Suggest common free time when<br>inviting attendees              | Yes                                         | Yes                                      | <b>Yes</b>                             |
| Open another user's Agenda                                       | Yes                                         | Yes                                      | Yes                                    |
| Act as a designate in another user's<br>Agenda                   | Yes                                         | Yes                                      | <b>Yes</b>                             |
| <b>Resource scheduling</b>                                       | Yes                                         | Yes                                      | Yes                                    |
| Support for resources requiring<br>approval                      | <b>Yes</b>                                  | Yes                                      | Yes                                    |
| Access and manage journals and<br>sticky notes                   | N <sub>0</sub>                              | N <sub>0</sub>                           | Yes                                    |
| Add personal notes to calendar<br>entries created by other users | N <sub>0</sub>                              | No                                       | Yes                                    |
| Schedule Web conferences                                         | <b>Yes</b>                                  | N <sub>0</sub>                           | Yes                                    |
| Mail                                                             |                                             |                                          |                                        |

**Table 1–1 Feature comparison between Oracle Calendar clients**

| <b>Feature</b>                                                                          | <b>Oracle Calendar</b><br><b>Web client</b> | <b>Oracle Calendar</b><br>desktop client | <b>Oracle Connector</b><br>for Outlook |
|-----------------------------------------------------------------------------------------|---------------------------------------------|------------------------------------------|----------------------------------------|
| Access and manage mail including<br>server-side rules and an<br>Out-of-Office assistant | N <sub>0</sub>                              | N <sub>0</sub>                           | Yes                                    |
| <b>Reminders</b>                                                                        |                                             |                                          |                                        |
| Send e-mail reminders                                                                   | Yes                                         | <b>Yes</b>                               | Yes                                    |
| Send wireless reminders                                                                 | Yes                                         | <b>Yes</b>                               | <b>Yes</b>                             |
| <b>Tasks</b>                                                                            |                                             |                                          |                                        |
| Set task categories                                                                     | No                                          | No                                       | <b>Yes</b>                             |
| Set priorities for tasks                                                                | Yes                                         | <b>Yes</b>                               | <b>Yes</b>                             |
| Manage tasks as a designate user                                                        | <b>Yes</b>                                  | <b>Yes</b>                               | <b>Yes</b>                             |
| <b>Categories</b>                                                                       |                                             |                                          |                                        |
| Set meeting and event categories                                                        | N <sub>0</sub>                              | No                                       | <b>Yes</b>                             |
| Set contact categories                                                                  | No                                          | <b>Yes</b>                               | <b>Yes</b>                             |
| <b>User preferences</b>                                                                 |                                             |                                          |                                        |
| Enable automatic sign-in                                                                | Yes                                         | <b>Yes</b>                               | <b>Yes</b>                             |
| Global calendar access                                                                  | <b>Yes</b>                                  | N <sub>0</sub>                           | N <sub>0</sub>                         |
| <b>Other features</b>                                                                   |                                             |                                          |                                        |
| <b>Text searching</b>                                                                   | N <sub>0</sub>                              | <b>Yes</b>                               | <b>Yes</b>                             |
| Work offline                                                                            | N <sub>0</sub>                              | <b>Yes</b>                               | Yes                                    |
| Share contacts                                                                          | No                                          | <b>Yes</b>                               | No                                     |

**Table 1–1 (Cont.) Feature comparison between Oracle Calendar clients**

## <span id="page-15-0"></span>**Oracle Sync Server**

Oracle Sync Server offers direct two-way synchronization with the Oracle Calendar server over any standard Hypertext Transfer Protocol (HTTP) connection, opening up the calendar infrastructure to any SyncML-compliant device or application with Internet access.

See [Oracle Sync Server](#page-46-2) for more information on Oracle Sync Server, device-specific considerations and instructions on how to configure your SyncML-enabled device.

# <span id="page-16-2"></span><span id="page-16-0"></span>**Oracle Connector for Outlook**

Oracle Connector for Outlook is a calendaring and messaging service provider that extends and improves Outlook's functionality with real-time calendaring, advanced group and resource scheduling capabilities and unified messaging functionality by providing one central Inbox for your e-mail, voice mail and fax messages.

A key advantage to using Oracle Connector for Outlook is that you can continue to use the familiar Outlook interface on your desktop while accessing Oracle's calendar server and e-mail server instead of Microsoft Exchange Server.

The Oracle Calendar server stores all users' calendars together in a single database. Each time you look at another user's free/busy time, you are viewing up-to-the-minute information about their schedules, including unconfirmed meetings. Similarly, each time you open a meeting in your Calendar folder, you are getting the latest version directly from Oracle's calendar server, instead of opening a copy of an e-mail describing a meeting that may have been moved or changed without your knowledge.

Calendaring with Microsoft Exchange Server, by contrast, is message-based: all meetings are created, stored, forwarded and retrieved as e-mail messages. There are a number of limitations with this method. For example, between the time you create the meeting and the time your co-worker accepts it, nobody else can know when that meeting exists by looking at your co-worker's calendar. In fact, nobody else can tell that the meeting exists at all, because it doesn't exist in your co-worker's Calendar folder until he or she accepts it.

- **[Installation instructions](#page-16-1)**
- [Configuring Oracle Connector for Outlook](#page-19-1)
- **[Frequently asked questions](#page-24-0)**
- **[Troubleshooting](#page-27-0)**

## <span id="page-16-1"></span>**Installation instructions**

This section contains the following topics.

- **[System requirements](#page-17-0)**
- [Preinstallation Requirements for Oracle Connector for Outlook](#page-18-0)
- [Disabling Outlook Add-ins](#page-18-2)
- **[Installing Oracle Connector for Outlook](#page-18-1)**
- **[Upgrading Microsoft Outlook](#page-19-0)**

## <span id="page-17-0"></span>**System requirements**

| Requirement                                | Value                                                                                                    |  |  |
|--------------------------------------------|----------------------------------------------------------------------------------------------------|--|--|
| <b>Operating system</b>                    | Windows NT 4.0<br>$\blacksquare$                                                                                                    |  |  |
|                                            | Windows 98<br>$\blacksquare$                                                                                                    |  |  |
|                                            | Windows 2000                                                                                                    |  |  |
|                                            | <b>Windows XP Professional</b>                                                                                                    |  |  |
|                                            | Administrative privileges are required to install Oracle Connector for<br>Outlook on Windows NT, 2000, and XP.                                                         |  |  |
| Disk space                                 | Free disk space equivalent to the approximate size of the user's<br><b>IMAP4</b> mailbox                                                                               |  |  |
| RAM                                        | Refer to the RAM requirements of your Microsoft Outlook client.                                                                                                    |  |  |
| Outlook                                    | Outlook 98                                                                                                    |  |  |
|                                            | Outlook 2000                                                                                                    |  |  |
|                                            | Outlook 2002                                                                                                    |  |  |
|                                            | Outlook 2003                                                                                                    |  |  |
|                                            | Note: Native Language version or Multilingual User Interface<br>■<br>Pack (MUI) is required for non-English version localization (see<br>supported languages)          |  |  |
| Calendar server                            | Oracle Calendar server 5.5                                                                                                    |  |  |
|                                            | Oracle Calendar server 9.0.4 (required for most of the new<br>Oracle Calendar functionality)                                                                           |  |  |
| E-mail servers                             | SMTP server for outgoing mail included with Oracle Connector for<br>Outlook                                                                                            |  |  |
|                                            | Oracle IMAP4 Server 9.0.3 and above                                                                                                    |  |  |
|                                            | Other e-mail servers whose implementations are based upon the<br>open standards of SMTP and the IMAP4 reference implementations<br>Cyrus and University of Washington. |  |  |
| <b>Conduits for PDA</b><br>synchronization | PocketMirror 2.04 or 3.0 (3.0 recommended)                                                                                                    |  |  |
|                                            | PocketJournal                                                                                                    |  |  |
|                                            | Desktop To Go 2.5<br>٠                                                                                                    |  |  |
|                                            | Desktop To Go 2.509 (for Outlook 2002 only)                                                                                                    |  |  |
|                                            | <b>PSIWIN 2.3 or 2.31</b>                                                                                                    |  |  |
|                                            | ActiveSync 3.0, 3.1, or 3.5. Note: Oracle Collaboration Suite<br>$\blacksquare$<br>Release 2 Patch Set 1 (9.0.4.2.0) supports ActiveSync versions up<br>to 3.7.1       |  |  |
|                                            | HotSync Manager 4.0 (for Windows XP only)                                                                                                    |  |  |

**Table 2–1 Oracle Connector for Outlook System Requirements**

| Requirement | Value                                                                                                    |  |  |
|-------------|----------------------------------------------------------------------------------------------------|--|--|
| Devices     | The following devices have been certified with Oracle Connector for<br>Outlook. Similar devices may work but the end-user experience may<br>vary. |  |  |
|             | Pocket PC                                                                                                    |  |  |
|             | Compag iPAQ Pocket PC 2002 - Model 3870<br>$\blacksquare$                                                                                         |  |  |
|             | Compag iPAQ Pocket PC 2002 - Model 3970<br>$\blacksquare$                                                                                         |  |  |
|             | HP iPAQ Pocket PC 2003 - Model h 1945<br>$\blacksquare$                                                                                           |  |  |
|             | Palm                                                                                                    |  |  |
|             | Palm III (3Com)<br>$\blacksquare$                                                                                                    |  |  |
|             | Palm V Handheld<br>$\blacksquare$                                                                                                    |  |  |
|             | Blackberry 6710 - Wireless Handheld                                                                                                    |  |  |

**Table 2–1 (Cont.) Oracle Connector for Outlook System Requirements**

#### <span id="page-18-0"></span>**Preinstallation Requirements for Oracle Connector for Outlook**

- A supported Outlook version must be installed on a supported platform.
- To install Oracle Connector for Outlook on Windows NT, 2000, and XP, you must have administrative privileges.
- Outlook 98 and Outlook 2000 must be installed in Corporate/Workgroup mode. Verify the Outlook configuration by selecting **Options** from the **Tools** menu, then select **Mail Services**, and click **Reconfigure Mail Support**.
- To avoid losing information, Oracle Corporation recommends that you synchronize your offline folders before upgrading.

#### <span id="page-18-1"></span>**Installing Oracle Connector for Outlook**

- **1.** Exit all Windows applications before installing Oracle Connector for Outlook.
- **2.** If you are upgrading from a previous version and want to add or change the languages installed, run con\_outlook\_904x.exe followed by the switch /Lang. Otherwise, just double-click the con\_outlook\_904x.exe file. Follow the on-screen installation instructions.

**Note:** To avoid conflict between POP3 and IMAP4 protocols, do not set up Microsoft's Internet Mail or Exchange service providers in the same profile as Oracle Connector for Outlook.

#### <span id="page-18-2"></span>**Disabling Outlook Add-ins**

It is recommended that you disable Outlook Add-ins that are specific to Microsoft Exchange to avoid conflicts with Add-ins installed with Oracle Connector for Outlook. For details, see the **Configuring Add-ins** section of the Oracle Connector for Outlook online help.

## <span id="page-19-0"></span>**Upgrading Microsoft Outlook**

If you upgrade your Outlook installation, you must reinstall Oracle Connector for Outlook after the upgrade. See [Installing Oracle Connector for Outlook](#page-18-1) for installation instructions.

## <span id="page-19-1"></span>**Configuring Oracle Connector for Outlook**

This section contains the following topics:

- [Managing your profiles using Outlook 98/2000](#page-19-2)
- [Managing your profiles using Outlook 2002/2003](#page-21-0)
- [Connecting to the calendar server](#page-22-1)
- [Connecting to the IMAP mail server](#page-23-0)
- [Connecting to the SMTP mail server](#page-23-1)

### <span id="page-19-2"></span>**Managing your profiles using Outlook 98/2000**

This section contains the following topics:

- [Creating a new profile](#page-19-3)
- [Adding Oracle Connector for Outlook to an existing profile](#page-20-0)

#### <span id="page-19-3"></span>**Creating a new profile**

When creating a new profile using the Oracle Connector for Outlook service, you will need to provide a variety of information to connect to your mail and calendar servers.

- **1.** Close Outlook.
- **2.** From the Windows **Start** button, select **Settings**.
- **3.** Select **Control Panel** from the pop-up list, and double-click the **Mail** icon.
- **4.** Click **Show Profiles**.
- **5.** Click **Add**.
- **6.** Select the **Use the following information services** option and select the **Oracle Connector for Outlook** check box.
- **7.** Enter a name for the profile in the **Profile Name** field and click **Next**.

The Setup Wizard opens:

- On the first screen of the Oracle Connector for Outlook setup wizard, select the **Corporate** option to connect to your organization's calendar server over a LAN or VPN connection. Select the **ASP** option if your calendar and mail services are provided by a third-party reseller. Select the **I do not have an Oracle Calendar account yet** check box to skip configuring your calendar server connection and move on to your e-mail server connections. Click **Next** to proceed.
- If you selected the **Corporate** option, you will have to provide the network name or address of your server, followed by a comma, followed by the node-ID or alias of your calendar server node, in the **Server name** field. If you are using a master node configuration, enter the master node server name only. A node-ID is not required. Specify the user name and password of your calendar account in the other boxes of this screen. In a master node configuration, your user name must be

your user ID. Consult your system administrator for the necessary information. Click **Next** to proceed.

- If you selected the **ASP** option, you will have to provide the Domain ID used by your service provider to identify your company, as well as the host name or names of your provider's calendar domain service hosts. Your service provider contact should be able to provide you with this information. Enter the user name and password for your calendar account in the other boxes on this screen. Click **Next** to proceed.
- Configure your IMAP4 server connection for incoming mail. If you do not have an account or wish to skip this step, select the **I do not have an IMAP4 account yet** check box. Otherwise, enter the host name of your IMAP4 server in the **Server name** field. You can select the **Use same settings as my Oracle Calendar Server** check box if your mail and calendar accounts have the same user name and password. Click **Next** to proceed.
- If you did not select the **Use same settings as my Oracle Calendar Server** check box, you will have to enter the user name and password for your incoming e-mail account. Click **Next** to proceed.
- Configure your SMTP server connection for outgoing mail. If you do not have an account or wish to skip this step, select the **I do not have an SMTP account yet** check box. Otherwise, enter the host name of your SMTP server in the **Server name** field. If your outgoing e-mail server requires a user name and password, select the **The server requires authentication** check box. You can select the **Use same settings as my IMAP4 server** check box if your outgoing and incoming e-mail accounts have the same user name and password. Click **Next** to proceed.
- If you specified that your SMTP server requires authentication and not to use the same settings as your IMAP4 server, you will have to provide the user name and password for your SMTP server. Click **Next** to proceed.
- Enter the name and e-mail address that you want displayed in your outgoing e-mail. Click **Next** to proceed.
- If you want to enable the offline capabilities of Oracle Connector for Outlook, select the **I will use this computer while not connected to the network** check box. Select the **Choose a connection type next time you log on using this profile** check box to select at startup whether you want Outlook to connect to your mail and calendar servers or to work offline. Click **Next** to proceed.
- Confirm that all the information you have entered is correct, and click Next to proceed.
- Specify the location of your personal folder file, or choose a new location if you do not yet have a personal folders file. Click **Next** to proceed, and click **Finish** to complete your Oracle Connector for Outlook setup.

#### <span id="page-20-0"></span>**Adding Oracle Connector for Outlook to an existing profile**

When adding Oracle Connector for Outlook to an existing profile, the setup wizard is not available. Instead, you will enter the information outlined earlier directly in the Oracle Connector for Outlook Profile Settings dialog box.

- **1.** Close Outlook.
- **2.** From the Windows **Start** button, select **Settings**.
- **3.** Select **Control Panel** from the pop-up list, and double-click the **Mail** icon.
- **4.** Click **Show Profiles**.
- **5.** Select the appropriate profile and click **Properties**.
- **6.** Select **Oracle Connector for Outlook** and click **Properties**. The Oracle Connector for Outlook Profile Settings dialog box opens.
- **7.** Follow step 10 in [Creating a new profile](#page-21-1) in the [Managing your profiles using](#page-21-0)  [Outlook 2002/2003](#page-21-0) section .

### <span id="page-21-0"></span>**Managing your profiles using Outlook 2002/2003**

This section contains the following topics:

- [Creating a new profile](#page-21-1)
- [Adding Oracle Connector for Outlook to an existing profile](#page-22-0)

#### <span id="page-21-1"></span>**Creating a new profile**

When you create a new profile using the Oracle Connector for Outlook service, you must use the Oracle Connector for Outlook Profile Settings dialog box to enter a variety of information to connect to your mail and calendar servers.

- **1.** Close Outlook.
- **2.** From the Windows **Start** button, select **Settings**.
- **3.** Select **Control Panel** from the pop-up list, and double-click the **Mail** icon.
- **4.** Click **Show Profiles**.
- **5.** Click **Add**.
- **6.** Enter a name for the profile you are creating and click **OK**.
- **7.** Select the **Add a new e-mail account** option.
- **8.** Select the **Additional Server Types** option.
- **9.** Select **Oracle Connector for Outlook** from the **Additional Server Types** list and click Next.
- **10.** Enter the following information in the Oracle Connector for Outlook Profile Settings dialog box:
	- If you do not have an Oracle Calendar account yet, select the **I do not have an Oracle Calendar account yet** check box on the **Calendar** tab to skip configuring your calendar server connection.
	- On the **Calendar** tab, enter the name or address of your server followed by a comma, followed by the node-ID or alias of your calendar server node, in the **Server name** field. If you are using a master node configuration, enter the master node server name only. A node-ID is not required. Specify the account name and password of your calendar account in the other boxes on **Calendar** tab. In a master node configuration, your user name must be your user ID.
	- If you do not have an IMAP4 account yet, select the I do not have an IMAP4 **account yet** check box on the **IMAP4** tab to skip configuring your IMAP4 server connection.
	- On the **IMAP4** tab, enter the host name of your **IMAP4** server in the **Server name** field You can select the **Use same settings as my Oracle Calendar server** check box if your mail and calendar accounts have the same account name and password. If they are not the same, enter your account name and password for the IMAP4 server.
- If you do not have an SMTP account yet, select the I do not have an SMTP **account yet** check box on the **SMTP** tab to skip configuring your SMTP server connection.
- On the **SMTP** tab, enter the host name of the SMTP server in the **Server name** field. If your outgoing e-mail server requires a user name and password, select the **The server requires authentication** check box. Click **Settings**. You can select the **Use same settings as my incoming mail server** check box if your outgoing and incoming e-mail accounts have the same account name and password. If they are not the same, enter your SMTP account name and password.
- If you want to enable the offline capabilities of Oracle Connector for Outlook, select the **Enable offline use** check box on the **Startup** tab. Select the **Choose a connection type** check box to select at startup whether you want Outlook to connect to your mail and calendar servers or to work offline.
- Click **OK** to create your profile.

#### <span id="page-22-0"></span>**Adding Oracle Connector for Outlook to an existing profile**

The procedure for adding Oracle Connector for Outlook to an existing profile is very similar to creating a new profile. The only difference is that you must select an existing profile in the Oracle Connector for Outlook Profile Settings dialog box instead of adding a new one.

- **1.** Close Outlook.
- **2.** From the Windows **Start** button, select **Settings**.
- **3.** Select **Control Panel** from the pop-up list, and double-click the **Mail** icon.
- **4.** Click **Show Profiles**.
- **5.** Select the appropriate profile and click **Properties**.
- **6.** Click **E-mail Accounts**.
- **7.** Select the **View or change existing e-mail accounts** option.
- **8.** Click **Next**.
- **9.** Select **Oracle Connector for Outlook** and click **Change**. The Oracle Connector for Outlook Profile Settings dialog box opens.
- **10.** Follow step 10 in the [Creating a new profile](#page-21-1) section.

#### <span id="page-22-1"></span>**Connecting to the calendar server**

The calendar server provides Oracle Connector for Outlook with your calendar, tasks, contacts, notes and journals.

#### **To configure a calendar server connection:**

- **1.** Select the Calendar tab on the Oracle Connector for Outlook Profile Settings dialog box.
- **2.** Enter the following information:
	- You can select the **I do not have an Oracle Calendar account yet** check box to use Oracle Connector for Outlook for mail only.
	- You can specify your calendar server using either a Calendar Domain Service host name and Domain ID (for installations using a third-party service

provider) or a host name and Node-ID (for corporate installations). If you are using a master node configuration, enter the master node server name only. A node-ID is not required. Consult your system administrator for the necessary information.

- To use the third-party service provider (ASP) sign-in mode, click the **This server Requires a Domain Service** check box. Click **Settings** to specify a Domain ID and a list of Calendar Domain Service hosts.
- Clear the **This server Requires a Domain Service** check box to use the corporate sign-in mode. Specify your server host name and node-ID, separated by a comma, in the **Server name** field.
- Click the **Save this password in your password list** check box to avoid having to provide your calendar server password each time you connect.
- The **Advanced** button provides the ability to specify a port for your calendar server if required, and your preferred display format for the names of calendar server users. For details, see the **Choosing a name format** section of the Oracle Connector for Outlook online help.

### <span id="page-23-0"></span>**Connecting to the IMAP mail server**

The IMAP server receives and stores your incoming mail.

#### **To configure an IMAP server connection:**

- **1.** Select the **IMAP4** tab on the Oracle Connector for Outlook Profile Settings dialog box.
- **2.** Enter the following information:
	- You can select the **I do not have an IMAP4 account yet** check box to use Oracle Connector for Outlook without the ability to access incoming mail.
	- Specify the IMAP server name in the **Server Name** field.
	- Specify your account name and password in the fields provided. Click the **Use same settings as my Oracle Calendar Server** check box to use the same user name and password you provided for your calendar server. Click the **Save this password in your password list** check box to avoid having to provide the password each time you connect.
	- Click **Advanced** to provide a port number for the IMAP server or specify a Secure Sockets Layer (SSL) connection.

**Note:** If you specify that the server requires an SSL connection, the port is changed to the default SSL port.

If Transport Layer Security (TLS) is set up on your IMAP server, Oracle Connector for Outlook will take advantage of it automatically unless you specify an SSL connection. If you do, Oracle Connector for Outlook will use SSL instead of TLS.

#### <span id="page-23-1"></span>**Connecting to the SMTP mail server**

The SMTP server sends your outgoing mail.

#### **To configure an SMTP server connection:**

- **1.** Select the SMTP tab on the Oracle Connector for Outlook Profile Settings dialog box.
- **2.** Enter the following information:
	- You can select the **I do not have an SMTP account yet** check box to use Oracle Connector for Outlook without the ability to send outgoing mail.
	- Specify the SMTP server name in the **Server Name** field.
	- If your SMTP server requires a user name and password, select the **The server requires authentication** check box. Click **Settings** to specify your user name and password. You can click the **Use same settings as my incoming mail server** check box to automatically use the same account name and password you provided for your IMAP server. Select the **Save this password in your password list** check box to avoid having to provide the password each time you connect.
	- Enter your display name and e-mail address. You may also specify an organization and a reply-to address you would like to include in your outgoing mail. These two fields are optional, and will not be prompted for if left blank.
	- Click **Advanced** to provide a port number for the SMTP server, specify a Secure Sockets Layer (SSL) connection, and configure how often the SMTP server will automatically attempt to resend undelivered messages for you.

**Note:** If you specify that the server requires an SSL connection, the port is changed to the default SSL port.

If Transport Layer Security (TLS) is set up on your SMTP server, Oracle Connector for Outlook will take advantage of it automatically unless you specify an SSL connection. If you do, Oracle Connector for Outlook will use SSL instead of TLS.

Oracle Connector for Outlook includes a number of other configuration options. See the Oracle Connector for Outlook online help for more information.

## <span id="page-24-0"></span>**Frequently asked questions**

- How does Oracle Connector for Outlook change the Outlook user experience?
- What are the main differences between the desktop clients, Oracle Connector for Outlook and the Oracle Calendar Web client?
- Why are there two online help systems included with Oracle Connector for Outlook?
- How are server-side rules and client-side rules different?
- Can Oracle Connector for Outlook users schedule with other Oracle Calendar users?
- Using Oracle Connector for Outlook, can I use the Contacts I previously had in Outlook?
- How can I control the order in which Address Lists are searched?
- Why do meetings disappear from my Calendar after I decline invitations?
- If I am using Oracle Connector for Outlook, can I use ActiveSync with my PocketPC device to synchronize with Oracle Calendar, as I was doing with Microsoft Exchange?
- Can I create recurring tasks and meetings?
- Can I respond to multiple meeting requests with a single command?
- How can I prevent my entire day from appearing busy when I accept all day events?
- Can I set my folder counts to automatically refresh?
- Can I schedule Oracle Web conferences using Oracle Connector for Outlook?
- Can I work offline using Oracle Connector for Outlook?
- How do I specify which folders I want available for offline use?

#### **How does Oracle Connector for Outlook change the Outlook user experience?**

Working with Oracle Connector for Outlook is very similar to working with Microsoft Outlook/Exchange. To benefit from the added functionality of the Oracle Calendar server, you must sometimes use new menu options and features that are documented in the Oracle Connector for Outlook online help. While the core functionality of Outlook is not affected, certain Outlook features like message recall, mail merge and setting send options are currently not supported.

#### **What are the main differences between the desktop clients, Oracle Connector for Outlook and the Oracle Calendar Web client?**

For an overview of similarities and differences between these three clients, see [Which](#page-14-2)  [Calendar client should I use?](#page-14-2).

#### **Why are there two online help systems included with Oracle Connector for Outlook?**

Since Oracle Connector for Outlook does not change the core functionality of Microsoft Outlook, the procedures documented in Outlook's online help are still applicable to Oracle Connector for Outlook. Features that are specific to Oracle Connector for Outlook are documented in the Oracle Connector for Outlook online help.

#### **How are server-side rules and client-side rules different?**

Similar to the Client-Side Rules Wizard available in Outlook, Oracle Connector for Outlook enables you to set server-side rules. Server-side rules are performed directly on the server. Client-side rules are only performed when you are logged in to your mail client. The use of client-side rules often slows down the performance of Outlook.

Since server-side rules are performed on the server, the mail messages associated with rules you set are transferred into the appropriate folders before you even log in to Outlook.

#### **Can Oracle Connector for Outlook users schedule with other Oracle Calendar users?**

Yes. Oracle Connector for Outlook connects directly to Oracle calendar server's database so that you can schedule with other Oracle Calendar users and benefit from real-time calendaring. Outlook users gain all the benefits of the Oracle Calendar solution, including interoperability with the full range of Oracle Calendar clients (Windows, Mac, Unix, Linux and Web), wireless connectivity and PDA synchronization tools.

#### **Using Oracle Connector for Outlook, can I use the Contacts I previously had in Outlook?**

In order to use your previous Contacts you must add your Outlook Address Book to your Services.

#### **Outlook 98/2000**:

- **1.** From the **Tools** menu, select **Services**.
- **2.** From the Services tab, select Outlook Address Book.
- **3.** Click Add.

#### **Outlook XP/2003**:

- **1.** From the **Tools** menu, select **E-mail Accounts**. The E-mail Accounts dialog box opens.
- **2.** Select the Add a new directory or address book option.
- **3.** Click Next.
- **4.** Select the Additional Address Books option.
- **5.** Click Next.
- **6.** Select Outlook Address Book from the list.
- **7.** Click Next.

#### **How can I control the order in which Address Lists are searched?**

You can do the following to change the order in which Address Lists are searched:

- **1.** From the **Tools** menu, select **Address Book**.
- **2.** From the **Tools** menu, select **Options**. The available Address Lists are displayed in the **When sending mail, check names using the address lists in the following order** list.
- **3.** Use the up and down arrows to change the order in which Address Lists are searched.

#### **Why do meetings disappear from my Calendar after I decline invitations?**

When you decline a meeting, Outlook automatically transfers the invitation to the Deleted Items folder. The Oracle Calendar desktop client handles declined meetings differently. You can set your preferences to show declined meetings in your agenda. If you do, these entries are displayed with the declined meeting icon.

#### **If I am using Oracle Connector for Outlook, can I use ActiveSync with my PocketPC device to synchronize with Oracle Calendar, as I was doing with Microsoft Exchange?**

Yes. Oracle Connector for Outlook synchronizes with a variety of PDAs through third-party conduit software. See [System requirements](#page-17-0) for information on the sync conduits are certified with this release of Oracle Connector for Outlook.

#### **Can I create recurring tasks and meetings?**

You can create recurring meetings but you cannot create recurring tasks.

#### **Can I respond to multiple meeting requests with a single command?**

You can respond to multiple meeting requests with a single command if your response is the same for all of them. However, you can only respond to instances of recurring meetings one at a time.

**Note:** This feature is not available if you are using Outlook 98.

- **1.** Select all the meeting requests you want to respond to.
- **2.** Right-click any of the selected meeting requests and select **Respond to all**.
- **3.** In the pop-up list, select **Accept**, **Decline** or **Tentative**.

#### **How can I prevent my entire day from appearing busy when I accept all day events?**

You can show time as free, tentative, busy or out of office for all day events and meetings in your calendar.

- **1.** Right-click the Day Event in your calendar and select **Show Time As**.
- **2.** In the pop-up list, select Free.

In addition to showing your time as free, you can also choose to show time as Tentative, Busy or, Out of office.

#### **Can I set my folder counts to automatically refresh?**

Yes, you can choose to have your mail folder counts automatically refreshed when you log in to Outlook. In addition, you can specify how often your mail folder counts should be refreshed during an Outlook session. You cannot set a refresh rate that is lower than five minutes. This information must be set in the **Other** tab of the Oracle Connector for Outlook Profile Settings dialog box.

See the Oracle Connector for Outlook online help for more detailed instructions on automatically refreshing your folder counts.

**Can I schedule Oracle Web conferences using Oracle Connector for Outlook?** Yes, you can schedule and join Web conferences from Oracle Connector for Outlook. The Oracle Connector for Outlook online help describes how to perform these functions.

#### **Can I work offline using Oracle Connector for Outlook?**

Yes, you can configure Oracle Connector for Outlook to download specified mail and calendar folders to your hard drive so you can work with them when you are not connected to the mail and calendar servers. See the **Configuring offline support** section of the Oracle Connector for Outlook online help for step-by-step instructions.

#### **How do I specify which folders I want available for offline use?**

The **Offline synchronization and capabilities** section of the Oracle Connector for Outlook online help provides detailed instructions on selecting folders for offline use.

## <span id="page-27-0"></span>**Troubleshooting**

Why can't I install Oracle Connector for Outlook?

- Why does the setup procedure fail when I attempt to install Oracle Connector for Outlook?
- I created a new profile but my previous settings and files (personal address book, local mail messages) are not included. How can I add them to this new profile?
- I have added my Outlook Address Book to my Services but many Contacts do not appear in my Contact list when I access it via the Address Book. What is the reason for this?
- Why aren't the personal notes I added to a meeting displayed?
- I cannot select the folders I want synchronized for offline use. Why are all the folders in the list are disabled?
- How do I optimize performance over slow network connections?
- The Slow Connection Detection dialog box appears when I launch Oracle Connector for Outlook. What should I do?
- How do I skip a server connection at  $log$  on?
- Why isn't my Out-of-Office reply working?
- Why can't I view attendee availability and response?

#### **Why can't I install Oracle Connector for Outlook?**

To install Oracle Connector for Outlook on Windows NT, 2000, XP or 2003, you must have administrative privileges on your computer.

#### **Why does the setup procedure fail when I attempt to install Oracle Connector for Outlook?**

**Note:** This issue applies only to Microsoft Outlook 98 or 2000.

This problem occurs because Microsoft Outlook was installed in Internet Only mode. To successfully install Oracle Connector for Outlook, you must install Microsoft Outlook in Corporate/Workgroup mode.

#### **For Outlook 2000**:

- **1.** Start Outlook.
- **2.** From the Tools menu, select Options.
- **3.** Select the Mail Delivery tab.
- **4.** Click Reconfigure Mail Support.
- **5.** Select the Corporate or Workgroup option.
- **6.** Follow the on-screen instructions.

Your e-mail configuration is now compatible with Oracle Connector for Outlook.

#### **For Outlook 98**:

You must re-run the Outlook setup program. Refer to the Outlook 98 documentation for further instructions.

Refer to [Installation instructions](#page-16-1) for instructions on installing Oracle Connector for Outlook.

#### **I created a new profile but my previous settings and files (personal address book, local mail messages) are not included. How can I add them to this new profile?**

These items are stored locally and will be different for each profile you create. However, you can add your personal folders and address book to each profile. See Microsoft Outlook's online help for instructions on how to do this.

#### **I have added my Outlook Address Book to my Services but many Contacts do not appear in my Contact list when I access it via the Address Book. What is the reason for this?**

Contacts without e-mail addresses do not appear in your Address Book. You can only access those Contacts by selecting the Contacts folder.

#### **Why aren't the personal notes I added to a meeting displayed?**

If you added personal notes to a recurring meeting and that recurring meeting is rescheduled, your personal notes will be deleted.

#### **I cannot select the folders I want synchronized for offline use. Why are all the folders in the list are disabled?**

This issue is likely due to the fact that you have not enabled Oracle Connector for Outlook for offline use. See the **Configuring offline support** section of the Oracle Connector for Outlook online help for instructions on enabling Oracle Connector for Outlook for offline use.

#### **How do I optimize performance over slow network connections?**

To optimize performance over slow network connections, Oracle Connector for Outlook can disable certain features such as automatic folder refreshes, offline synchronization and client-side rules. For instructions on automatically detecting slow network connections, see the **Configuration** section of the Oracle Connector for Outlook online help.

#### **The Slow Connection Detection dialog box appears when I launch Oracle Connector for Outlook. What should I do?**

If you set Oracle Connector for Outlook to detect slow network connections and select the Prompt option, the Slow Connection Detection dialog box appears when a slow network is detected when the IMAP4 and calendar server are polled at startup.

If you click **Yes**, some features that require more bandwidth, such as automatic folder refreshes, synchronization on exit and client-side rules will be disabled.

You can set Oracle Connector for Outlook to detect slow network connections and disable network-intensive features without displaying the Slow Connection Detection dialog box at startup. See the **Configuration** section of the Oracle Connector for Outlook online help for instructions.

#### **How do I skip a server connection at log on?**

Skipping server connections at log on enables you to avoid connecting to a server you do not have an account for, or that is unavailable. Click Skip when the server name appears in the sign-in dialog box.

**Note:** The dialog box that enables you to skip a server connection will only be displayed if you enter an incorrect user name or password, or if a server is unavailable.

#### **Why isn't my Out-of-Office reply working?**

When you set an Out-of-Office reply, you must specify an expiry date. Verify that the expiry date you set hasn't already passed (From the **Tools** menu, select **Out of Office Assistant**). You can extend your Out-of-Office reply by changing the expiry date in the Out of Office dialog box.

#### **Why can't I view attendee availability and response?**

If you cannot view attendee availability or attendee response (for meetings and events that you have created), it is possible that the Oracle Calendar Appointment Form is not correctly installed.

For instructions on installing the Oracle Calendar Appointment form, see the Oracle Connector for Outlook online help.

#### **See also:**

- [Welcome to the Oracle Calendar Resource Kit](#page-10-3)
- **[Oracle Calendar Web client](#page-32-3)**
- [Oracle Calendar desktop client](#page-37-2)
- [Oracle Calendar Sync](#page-76-3)
- **[Oracle Sync Server](#page-46-2)**

# <span id="page-32-3"></span><span id="page-32-0"></span>**Oracle Calendar Web client**

The Oracle Calendar Web client provides you with all the tools you need to effectively manage your time, in an application you can access from anywhere through the Internet. Using the Web client's intuitive interface, you can schedule meetings with other users, schedule and join Web conferences, check for conflicts, book resources, assign designate rights, create notes and manage tasks. Agendas can also be published for people without a calendar account, offering added functionalities such as sending a schedule to a partner or publishing resource availability for all employees. The Web client connects directly to the calendar server so all your changes are updated in real time.

The Oracle Calendar Web client is closely integrated with Oracle Collaboration Suite, further extending the collaborative corporate environment. With Single Sign On, you only need to authenticate once to access your calendar, e-mail, files, wireless preferences and other Oracle Collaboration Suite applications.

The Oracle Calendar Web client works across multiple browsers and platforms.

This chapter contains the following topics:

- **[System requirements](#page-32-1)**
- [Installing the Oracle Calendar Web client](#page-32-2)
- **[Frequently asked questions](#page-33-0)**
- **[Troubleshooting](#page-35-0)**

## <span id="page-32-1"></span>**System requirements**

#### **Supported browsers:**

- Internet Explorer 5.x, 6.x (Windows)
- Internet Explorer 5.x (Macintosh)
- Netscape 6.x, 7.x (Linux, Macintosh, Windows)
- Mozilla (Linux, Macintosh, Windows)
- Safari (Macintosh)

## <span id="page-32-2"></span>**Installing the Oracle Calendar Web client**

The Oracle Calendar Web client is installed during the Oracle Collaboration Suite installation process. Your calendar administrator will provide you with the Oracle Calendar Web client URL.

## <span id="page-33-0"></span>**Frequently asked questions**

- How is the Web client different from the other Oracle Calendar clients?
- Can I use multiple Oracle Calendar clients with the same account?
- Can I make my Agenda available to people who are not using Oracle Calendar?
- Can I schedule people who are not using Oracle Calendar for a meeting?
- Can I schedule Oracle Web conferences from the Web client?
- Can I assign a task to another Calendar user?
- Can I modify one occurrence of a repeating entry, or do modifications apply to all occurrences of a repeating entry?
- Can I prevent certain users from inviting me to entries?
- What is the maximum size allowed for Oracle Calendar meeting and task attachments?
- What is the maximum number of occurrences allowed for repeating meetings, daily notes, or day events?
- Why can't I delete certain agenda entries from my calendar?
- What is accessibility mode?
- How can I create Holiday entries using Oracle Calendar?

#### **How is the Web client different from the other Oracle Calendar clients?**

Unlike the other Calendar clients, the Web client can be made available both from within your organization's firewall as well as outside of it, giving you access to your information from anywhere. The Web client supports the same calendar functionality as the desktop client including designate access and the resource scheduler. The only exception is the Address Book. As part of the Oracle Collaboration Suite portal, the Web client enables you to access to the Oracle Internet Directory (OID) where you can create and store your own set of contacts. These contacts will be available to you throughout the portal. The desktop client and Oracle Connector for Outlook store Address Book information on the Calendar server. Currently this information can only be shared between those two clients.

For an overview of similarities and differences between the Web client, desktop client and Oracle Connector for Outlook, see [Which Calendar client should I use?](#page-14-2)

#### **Can I use multiple Oracle Calendar clients with the same account?**

Since you are always modifying your calendar data directly on the server, you can use multiple clients to access it. For example, you can run both the Web client and Oracle Connector for Outlook at the same time, using the Web client for group scheduling and Oracle Connector for Outlook to manage your tasks and contacts.

#### **Can I make my Agenda available to people who are not using Oracle Calendar?**

The Oracle Calendar Web client includes a feature that enables you to e-mail a link to your Agenda to anyone with Internet access. Those who receive a link to your Agenda can view your Agenda entries that are set as **Public** but cannot modify them. Check with your system administrator to make sure that this feature is activated.

#### **Can I schedule people who are not using Oracle Calendar for a meeting?**

Only Oracle Calendar users can be scheduled for meetings. However, you can send e-mail messages to external users who are not on your calendar network with an

iCalendar or vCalendar attachment that contains the meeting information. See the Oracle Calendar Web client online help for detailed instructions on how to do this.

#### **Can I schedule Oracle Web conferences from the Web client?**

Yes, you can schedule and join Web conferences using the Web client. The Web client online help describes how to do this.

#### **Can I assign a task to another Calendar user?**

This release of Oracle Calendar does not support assigning tasks to other users.

#### **Can I modify one occurrence of a repeating entry, or do modifications apply to all occurrences of a repeating entry?**

You can choose to modify one occurrence or you can modify all occurrences of a repeating entry. However, some fields cannot be modified on a per-occurrence basis. They are as follows:

- **Description**
- Importance level
- Access level
- **Attachment**

Any modifications you make to the above fields will automatically apply to all occurrences of a repeating entry.

#### **Can I prevent certain users from inviting me to entries?**

Yes, you can specify that certain users cannot invite you to meetings, daily notes and day events. The **Editing access rights** section of the Oracle Calendar Web client online help provides instructions on how to do this.

#### **What is the maximum size allowed for Oracle Calendar meeting and task attachments?**

The maximum size for meeting and task attachments is determined by the calendar system administrator. You can only attach one file per meeting or task.

#### **What is the maximum number of occurrences allowed for repeating meetings, daily notes, or day events?**

The maximum number of occurrences allowed for repeating entries is determined by the calendar system administrator.

#### **Why can't I delete certain agenda entries from my calendar?**

You cannot delete agenda entries that you do not own. You can, however, set your preferences to hide entries that you have declined. See the Oracle Calendar Web client online help for information on setting your Agenda preferences.

#### **What is accessibility mode?**

Accessibility mode provides the same functionality as Standard mode but it is intended for users of assistive technology. If you normally use Standard mode and notice that parts of the Web client user interface look different, you may have accidentally switched to Accessibility mode. You can click the **Accessibility** icon on the Calendar toolbar to switch back to Standard mode. The **Accessibility** icon enables you to toggle between Standard and Accessibility mode.

#### **How can I create Holiday entries using Oracle Calendar?**

Only users who are granted the appropriate priviliges can create Holiday entries using Oracle Calendar.

## <span id="page-35-0"></span>**Troubleshooting**

- What is a MIME-encoded attachment?
- I attached a file to an Agenda entry I created but when I view the entry, I can't download the attachment.

#### **What is a MIME-encoded attachment?**

If a user creates a calendar entry using Oracle Connector for Outlook and attaches multiple files to the entry, a file named Mime-Encoded-Attachment.txt is attached to the entry in the Oracle Calendar Web client instead of the files that were attached by the entry owner because currently, the Web client supports only one attachment per entry. You can, however, view the files without any problems if you open the entry in Oracle Connector for Outlook.

#### **I attached a file to an Agenda entry I created but when I view the entry, I can't download the attachment.**

The Web client enables you to upload any type of file to an entry. However, you can only download file types set by the calendar system administrator. Generally these include:

- .wav
- .gif
- .jpg
- .jpeg
- .htm
- .html
- .txt
- .doc
- .xls
- .zip
- .bmp
- .png

If you want to download an attachment that is not supported by the Web client, you can open the Agenda entry the file is attached to using the Oracle Calendar desktop client or Oracle Connector for Outlook.

#### **See also:**

- [Welcome to the Oracle Calendar Resource Kit](#page-10-3)
- **[Oracle Connector for Outlook](#page-16-2)**
- [Oracle Calendar desktop client](#page-37-2)
- **[Oracle Calendar Sync](#page-76-3)**
- **[Oracle Sync Server](#page-46-2)**
# **Oracle Calendar desktop client**

Using the Oracle Calendar desktop client, you can create and manage meetings, daily notes, day events, and tasks. If you have been granted designate rights by another user, you can create Agenda entries on that user's behalf. You can easily compare schedules or verify other users' availability using a convenient combined group view, and check scheduling conflicts before creating meetings. The Oracle Calendar desktop client includes an online Address Book enabling you to keep track of your contacts and classify them according to configurable categories.

The Oracle Calendar desktop client is available for Windows, Macintosh, Linux and Solaris.

This chapter contains the following topics:

- **[Installation instructions for Windows](#page-37-0)**
- **[Installation instructions for Macintosh](#page-38-2)**
- **[Installation instructions for Linux](#page-39-0)**
- **[Frequently asked questions](#page-40-0)**
- **[Troubleshooting](#page-43-0)**

# <span id="page-37-0"></span>**Installation instructions for Windows**

This section contains the following topics:

- [System requirements](#page-38-0)
- [Installing the Oracle Calendar desktop client for Windows](#page-38-1)

# <span id="page-38-0"></span>**System requirements**

| Requirement             | Value                                                                                                    |  |  |  |  |  |
|-------------------------|----------------------------------------------------------------------------------------------------|--|--|--|--|--|
| <b>Operating system</b> | Windows 98                                                                                                    |  |  |  |  |  |
|                         | Windows ME                                                                                                    |  |  |  |  |  |
|                         | Windows NT                                                                                                    |  |  |  |  |  |
|                         | Windows 2000                                                                                                    |  |  |  |  |  |
|                         | Windows XP Home                                                                                                    |  |  |  |  |  |
|                         | Windows XP Professional                                                                                                    |  |  |  |  |  |
|                         | If you are installing Oracle Calendar desktop client for Windows<br>on a Windows NT computer, you must install Microsoft<br>Windows Service Pack 6 or later. |  |  |  |  |  |
|                         | Administrative privileges are required to install Oracle Calendar<br>desktop client for Windows on Windows NT, 2000, and XP.                                 |  |  |  |  |  |
| Disk space              | 25 MB                                                                                                    |  |  |  |  |  |
| RAM                     | 20 MB minimum                                                                                                    |  |  |  |  |  |
| Calendar server         | Oracle CorporateTime server 5.4                                                                                                    |  |  |  |  |  |
|                         | Oracle Calendar server 5.5                                                                                                    |  |  |  |  |  |
|                         | Oracle Calendar server 9.0.4.x                                                                                                    |  |  |  |  |  |

**Table 4–1 Oracle Calendar desktop client for Windows system requirements**

# <span id="page-38-1"></span>**Installing the Oracle Calendar desktop client for Windows**

- **1.** Log in with administrative privileges if you are installing on Windows NT, 2000, or XP.
- **2.** Run the self-extracting executable cal\_win\_904x.exe and follow the on-screen instructions.

# <span id="page-38-2"></span>**Installation instructions for Macintosh**

This section contains the following topics:

- [System requirements](#page-38-3)
- [Installing the Oracle Calendar desktop client for Macintosh](#page-39-1)

# <span id="page-38-3"></span>**System requirements**

| <b>Requirement</b>      | Value                                                    |  |  |  |
|-------------------------|----------------------------------------------------------|--|--|--|
| <b>Operating system</b> | Mac OS 9.x (with CarbonLib 1.6), Mac OS X 10.1.4 to 10.3 |  |  |  |
| Disk space              | 20 MB minimum                                            |  |  |  |
| RAM                     | 12 MB                                                    |  |  |  |
| Calendar server         | Oracle CorporateTime server 5.4<br>$\blacksquare$        |  |  |  |
|                         | Oracle Calendar server 5.5                               |  |  |  |
|                         | Oracle Calendar server 9.0.4.x<br>$\blacksquare$         |  |  |  |

**Table 4–2 Oracle Calendar desktop client for Macintosh System Requirements**

# <span id="page-39-1"></span>**Installing the Oracle Calendar desktop client for Macintosh**

#### **Mac OS 9.x**

This section describes how to install Oracle Calendar desktop client for Macintosh for Mac OS  $9.x$ .

- **1.** Verify that you have administrative privileges.
- **2.** Ensure that the CarbonLib file is installed in the Extensions folder of your active System Folder to run the installer.
- **3.** Double-click cal\_mac\_OS9\_904x.hqx and follow the on-screen instructions.

The installer extracts the application and copies the Readme.htm file into the destination folder you have selected. It also extracts all shared libraries to the Extensions folder and Oracle Calendar Help to the Help folder of your active System Folder.

If your CarbonLib file is prior to version 1.6, it is updated. Restart the computer for the new file version to take effect.

#### **Mac OS X**

This section describes how to install Oracle Calendar desktop client for Macintosh for Mac OS X.

- **1.** Verify that you have administrative privileges.
- **2.** Double-click cal\_mac\_OSX\_904x.hqx and follow the on-screen instructions.

The installer extracts the application and copies the Readme.htm file into a destination folder you select. It also extracts all shared libraries to the /Library/CFMSupport/ folder and the Oracle Calendar Help folder to the /Library/Documentation/Help/ folder.

# <span id="page-39-0"></span>**Installation instructions for Linux**

This section contains the following topics:

- **[System requirements](#page-39-2)**
- [Installing the Oracle Calendar desktop client for Linux](#page-40-1)

# <span id="page-39-2"></span>**System requirements**

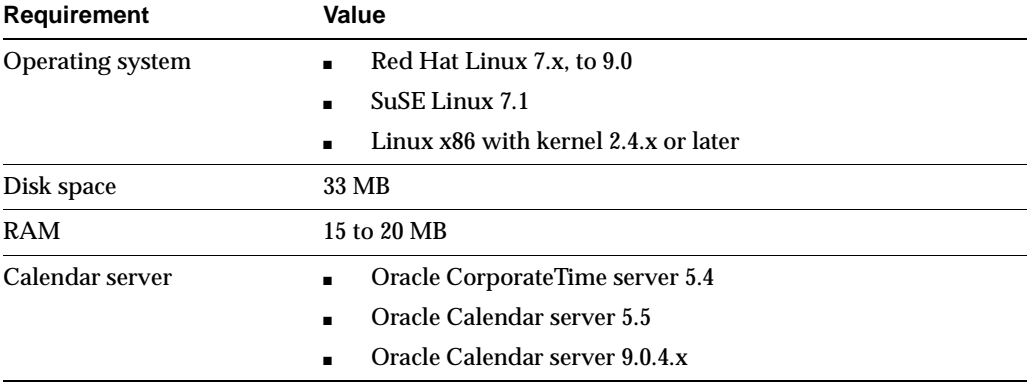

#### **Table 4–3 Oracle Calendar desktop client for Linux system requirements**

# <span id="page-40-1"></span>**Installing the Oracle Calendar desktop client for Linux**

This section describes how to install Oracle Calendar desktop client for Linux.

**1.** Unpack the distribution archive in a temporary directory. /tmp is the sample directory used in the following instructions.

```
cd /tmp
gtar zxvf /tmp/cal_linux_904x.tar.gz
```
**2.** Change to the OracleCalendar\_inst directory.

cd OracleCalendar\_inst

**3.** To install using a full graphical interface, run gui\_install.sh. To install using a text mode interface, run text\_install.sh. You will be prompted for installation and shortcut directories.

# **System Requirements**

| <b>Requirement</b>      | Value                                                                                                    |  |  |  |  |
|-------------------------|----------------------------------------------------------------------------------------------------|--|--|--|--|
| <b>Operating system</b> | Solaris 8, 9 (SPARC only)                                                                                                    |  |  |  |  |
|                         | Netscape Navigator or Netscape Communicator release 4.0 or<br>later is required to use the Oracle Calendar desktop client online<br>Help. The directory that contains the Netscape executable must<br>be set in your path. |  |  |  |  |
| Disk space              | 40 MB                                                                                                    |  |  |  |  |
| RAM                     | 20 to 25 MB                                                                                                    |  |  |  |  |
| Calendar server         | Oracle CorporateTime server 5.4<br>$\blacksquare$                                                                                                    |  |  |  |  |
|                         | Oracle Calendar server 5.5<br>$\blacksquare$                                                                                                    |  |  |  |  |
|                         | Oracle Calendar server 9.0.4 x                                                                                                    |  |  |  |  |

**Table 4–4 Oracle Calendar desktop client for Solaris system requirements**

# **Installing Oracle Calendar desktop client for Solaris**

This section describes how to install the Oracle Calendar desktop client for Solaris.

**1.** Untar the distribution archive into a temporary directory. /tmp is the sample directory used in the following commands.

```
cd /tmp
gtar zxvf /tmp/cal_sun_os_904x.tar.gz
```
**2.** Change to the OracleCalendar\_inst directory.

cd OracleCalendar\_inst

**3.** To install using a full graphical interface, run qui install.sh. To install using a text mode interface, run text\_install.sh. You will be prompted for installation and shortcut directories.

# <span id="page-40-0"></span>**Frequently asked questions**

- What are the main differences between the Oracle Calendar desktop client, Oracle Connector for Outlook and the Oracle Calendar Web client?
- Can I schedule people who are not using Oracle Calendar for a meeting?
- Can I schedule Oracle Web conferences using the Oracle Calendar desktop client?
- Can I assign a task to another Calendar user?
- Can I prevent certain users from inviting me to entries?
- Can I prevent users from sending me e-mail notifications when they invite me to entries?
- How can I verify that I have booked a resource?
- What is the maximum size allowed for Oracle Calendar meeting and task attachments?
- What is the maximum number of occurrences allowed for repeating meetings, daily notes, or day events?
- Can I modify one occurrence of a repeating entry or do modifications apply to all occurrences of a repeating entry?
- Can I prevent the In-tray from appearing every time I open my Agenda?
- Can I open the Oracle Calendar desktop client without having to sign in each time?
- Why can't I delete certain Agenda entries from my calendar?
- How do I know if meetings exist outside the range of displayed hours in my Agenda?
- My online password has been changed. How do I reconcile my offline password with my new online password?
- How can I create holiday entries using Oracle Calendar?

**What are the main differences between the Oracle Calendar desktop client, Oracle Connector for Outlook and the Oracle Calendar Web client?** For a detailed comparison see [Which Calendar client should I use?.](#page-14-0)

#### **Can I schedule people who are not using Oracle Calendar for a meeting?**

Only Oracle Calendar users can be scheduled for meetings. However, you can send e-mail messages to external users who are not on your calendar network with an iCalendar or vCalendar attachment that contains the meeting information. See the Oracle Calendar desktop client online help for detailed instructions on how to do this.

#### **Can I schedule Oracle Web conferences using the Oracle Calendar desktop client?**

This release of the Oracle Calendar desktop client does not support scheduling or joining Web conferences. However, you can use the Oracle Calendar Web client or Oracle Connector for Outlook to schedule Web conferences.

#### **Can I assign a task to another Calendar user?**

This release of Oracle Calendar does not support assigning tasks to other users.

#### **Can I prevent certain users from inviting me to entries?**

Yes, you can specify that certain users cannot invite you to meetings, daily notes and day events. The **Managing your access rights** section of the Oracle Calendar desktop client online help provides instructions on how to do this.

# **Can I prevent users from sending me e-mail notifications when they invite me to entries?**

You can set your scheduling preferences so that your name will not be included in the default list of attendees receiving e-mail notification. However, users can bypass this by entering your name in the distribution list.

### **How can I verify that I have booked a resource?**

If the resource is booked for a meeting, it appears in the list of meeting attendees with a checkmark beside it.

### **What is the maximum size allowed for Oracle Calendar meeting and task attachments?**

The maximum size for meeting and task attachments is determined by the calendar system administrator.

### **What is the maximum number of occurrences allowed for repeating meetings, daily notes, or day events?**

The maximum number of occurrences allowed for repeating entries is determined by the calendar system administrator

### **Can I modify one occurrence of a repeating entry or do modifications apply to all occurrences of a repeating entry?**

You can choose to modify one occurrence or you can modify all occurrences of a repeating entry. However, some fields cannot be modified on a per-occurrence basis. They are as follows:

- **Description**
- Access level
- Importance level
- **Attachment**

Any modifications you make to the above fields will automatically apply to all occurrences of the repeating entry.

#### **Can I prevent the In-tray from appearing every time I open my Agenda?**

Yes, you can choose to not display the In-tray when you open your Agenda. See the **Setting general preferences** section of the Oracle Calendar desktop client online help for instructions.

#### **Can I open the Oracle Calendar desktop client without having to sign in each time?**

Yes, you can enable the automatic sign-in feature which enables you to launch Oracle Calendar without having to manually sign in each time. See the Managing server connections section of the Oracle Calendar desktop client online help for detailed instructions.

#### **Why can't I delete certain Agenda entries from my calendar?**

You cannot delete Agenda entries that you do not own. You can, however, set your preferences to hide entries that you have declined. See the **Setting Agenda display options** section of the Oracle Calendar desktop client online help for more information.

#### **How do I know if meetings exist outside the range of displayed hours in my Agenda?**

The following arrows appear on the extreme left of your Date Control Bar as well as on the day when there are meetings outside the range:

- No arrows: All meetings fall within the time period that is currently visible on-screen.
- Upward arrow [More Above]: There are meetings earlier in the time period that are not currently visible on-screen.
- Downward arrow [More Below]: There are meetings later in the time period that are not currently visible on-screen.
- Upward and downward arrow [More Above & Below]: There are meetings earlier and later in the time period that are not currently visible on-screen.

#### **My online password has been changed. How do I reconcile my offline password with my new online password?**

You can log in to your offline Agenda and change your offline password to match your online password. Or, you can use the Password Reconciliation dialog box to replace your offline password with your online password. The Password Reconciliation dialog box opens when you try to download information from your online Agenda to your offline Agenda.

#### **How can I create holiday entries using Oracle Calendar?**

Only users who are granted the appropriate privileges can create Holiday entries using Oracle Calendar. See the Oracle Calendar desktop client online help for instructions on creating Holiday entries.

# <span id="page-43-0"></span>**Troubleshooting**

- Why does the "Server unavailable" error message appear?
- Why do I encounter problems connecting to the server?
- What is a MIME-encoded attachment?
- Why do I receive scrambled text or no output when I print from the Oracle Calendar desktop client? (Linux and Solaris only)
- Why do I get an error message when I click the Search button from the Sign-in dialog box?

#### **Why does the "Server unavailable" error message appear?**

The Oracle Calendar desktop client requires a persistent connection to the network when working online. If the connection is lost, the "Server unavailable" message will appear and the application will close. To resolve this issue, you must maintain a persistent network connection when working online.

#### **Why do I encounter problems connecting to the server?**

Each of the following may result in problems connecting to the server:

- The server is down.
- The password you entered is incorrect.
- Your authentication mechanism isn't ready. (See your calendar administrator for more information.)
- You didn't specify a server connection using the Connection Manager. (See the **Managing server connections** section of the online help.)
- You aren't on the node specified when setting your server connection. (See the **Managing server connections** section of the online help.)

#### **What is a MIME-encoded attachment?**

If a user creates a calendar entry using Oracle Connector for Outlook and attaches multiple files to the entry, a file named Mime-Encoded-Attachment.txt is attached to the entry in the Oracle Calendar desktop client instead of the files that were attached by the entry owner because currently, the desktop client supports only one attachment per entry. You can, however, view the files without any problems if you open the entry in Oracle Connector for Outlook.

#### **Why do I receive scrambled text or no output when I print from the Oracle Calendar desktop client? (Linux and Solaris only)**

The Linux and Solaris clients only support postscript-compatible printers. The printer you use must be configured to interpret data in postscript format. Some printer setups interpret data as a text file, and then wrap the file in a postscript header. The result is several pages of printed postscript source code. As a workaround, you can print to file, and then use a postscript viewer to view and print the .ps file. Contact your calendar administrator for more information.

### **Why do I get an error message when I click the Search button from the Sign-in dialog box?**

You cannot perform a directory search using the **Search** button (magnifying glass) from the Sign-In dialog box. The "Directory searches are not allowed while configuring a connection on the server" error message appears when the magnifying glass is selected.

This issue is caused by a default server-side parameter that restricts directory searches before a user logs in.

#### **See also:**

- [Welcome to the Oracle Calendar Resource Kit](#page-10-0)
- **[Oracle Connector for Outlook](#page-16-0)**
- **[Oracle Calendar Web client](#page-32-0)**
- [Oracle Calendar Sync](#page-76-0)
- [Oracle Sync Server](#page-46-0)

# <span id="page-46-0"></span>**Oracle Sync Server**

Oracle Sync Server takes advantage of the SyncML protocol to deliver true remote synchronization of data with a wide range of SyncML-enabled devices. This alternative to the Desktop-to-PDA synchronization allows you the freedom to be anywhere while having the most up-to-the-second information.

Oracle Sync Server offers direct two-way synchronization with Oracle Calendar server over any standard Hypertext Transfer Protocol (HTTP) connection. This means that you have access to the calendar infrastructure from a variety of SyncML-compliant devices with Internet access. With Oracle Sync Server you are no longer tied to your desktop for synchronization.

The behavior of SyncML devices is largely dependent on the device model and the wireless carrier you are using. Because of this, many different situations can arise when synchronizing your device, and it is therefore important to understand as much as possible about your device and how it works with Oracle Sync Server. This chapter explains important information about the SyncML devices that Oracle supports.

This chapter contains the following topics:

- [Supported devices](#page-46-1)
- [General considerations for all devices](#page-47-0)
- [Traveling across time zones and working with Daylight Savings](#page-49-0)
- [Safely resetting data on your device](#page-52-0)
- [Device-specific considerations](#page-55-0)
- [Configuring devices for Oracle Sync Server](#page-60-0)
- **[Troubleshooting](#page-73-0)**

# <span id="page-46-1"></span>**Supported devices**

The following SyncML-compliant devices are supported for use with Oracle Sync Server:

- Nokia 3650, 6600, 6800, 6820, 7250, 7650, 92xx
- Ericsson R520m, T39, T68
- Sony Ericsson T68i, P800, P900 (with firmware R4A06), T610/T616
- Siemens M55, S55

This release provides support for version 2.1.0.1 of the Synthesis SyncML clients used on Palm and PocketPC devices with Oracle Sync Server. Devices supported by the Synthesis SyncML clients are listed on Synthesis's Web site at

http://www.synthesis.ch. To certify Synthesis SyncML clients, Oracle tested the following devices:

- PocketPC:
	- **–** HP IPAQ H5550
	- **–** Dell Axim X5 (PocketPC 2002 and 2003 versions)
	- **–** Siemens SX56
- Palm:
	- **–** Sony Clie TG50
	- **–** Palm Tungsten W
	- **–** Palm Tungsten T3

This release also provides support for Blackberry devices used with Oracle Sync Server and Consilient's Consilient2 wireless solution.

# <span id="page-47-0"></span>**General considerations for all devices**

This section describes common configuration issues for devices used with Oracle Sync Server. Please see the [Traveling across time zones and working with Daylight Savings,](#page-49-0) [Safely resetting data on your device](#page-52-0) and [Device-specific considerations](#page-55-0) sections for other behaviors you should be aware of.

This section contains the following topics:

- [Setup requirements](#page-47-1)
- [Date range behavior](#page-48-0)
- [Alarm behavior](#page-48-1)
- [Class mapping support](#page-48-2)
- [Long summary and description support](#page-48-3)
- [Working with tasks and events](#page-48-4)
- [Working with contact categories](#page-49-1)

# <span id="page-47-1"></span>**Setup requirements**

Before you try to synchronize your device with Oracle Sync Server, make sure that you have:

- **The necessary software to connect to a SyncML server:** Your device may already include SyncML software, or you may have to install it from the manufacture's CD or by downloading it from the Internet. For example, on the Nokia 3650, 7650 and 92xx, you may need to download and install an appropriate version of the software, "Remote Sync."
- **An appropriate network connection set up on your device**: Depending on your organization, you may be able to connect to the Sync Server through, for example, a GPRS Internet connection, or you may have to dial in to a corporate intranet behind a firewall. You may need to configure your SyncML software to use the right connection.
- Your sign-in information: You will need your Calendar user name, password and Sync Server URL and port number. You must configure your device's SyncML software with this information in order to sign in to your account.

■ **The appropriate patch and firmware for Sony Ericsson P800 and P900 devices**: Both of these devices require a patch to avoid time offset problems. Without this patch, event times may be incorrectly shifted whenever you synchronize. Installing this patch ensures that event times in your device match event times in your calendar. The patch is available from http://otn.oracle.com on the Client Download page, under "Sony Ericsson P800 and P900 SyncML Client Patch." Install it as you would other device software, using the Sony Ericsson CD that came with your device.

Also, to work with Oracle Sync Server, the P900 device must have firmware R4A06 or later (for example, R4B03) installed. (This does not apply to the P800.) To update your firmware, go to http://www.sonyericsson.com, open the Support page for your device and click Update Services.

For more device configuration information, see the [Configuring devices for Oracle](#page-60-0)  [Sync Server](#page-60-0) section or consult the documentation included with your device.

# <span id="page-48-0"></span>**Date range behavior**

Events and tasks that are outside of the server-defined, device-specific, date range (for example, 7 days in the past to 30 days ahead), are not sent to the device. Accordingly, any events or tasks outside of this range that are synchronized **to the server** by the device are archived on the server and deleted from the device.

# <span id="page-48-1"></span>**Alarm behavior**

Alarm settings on mobile devices are preserved. If you change an existing event's reminder settings on the server, the modification does not get propagated to your device the next time you synchronize, and vice versa.

# <span id="page-48-2"></span>**Class mapping support**

Devices that do not support the vCalendar or iCalendar CLASS property value of "CONFIDENTIAL" are supported as best as possible. For example, CONFIDENTIAL will be mapped to PRIVATE when an event is sent to a device that lacks this support, such as with Nokia, Ericsson and Sony Ericsson products. Also, CONFIDENTIAL events will remain confidential on the calendar server even when a device attempts to change them to PRIVATE.

# <span id="page-48-3"></span>**Long summary and description support**

Ericsson, Sony Ericsson, Nokia 9210 and 9290 devices now support 160 character event and task titles. Ericsson and Sony Ericsson devices also support LOCATION and DESCRIPTION properties for events and, in the case of the T68i, tasks. There is a 32-character limit on the LOCATION field of all tested Ericsson and Sony Ericsson phones.

# <span id="page-48-4"></span>**Working with tasks and events**

Some devices allow you to separately specify whether or not you want to synchronize events and tasks. For example, to synchronize tasks and events on the Sony Ericsson T68i, select **8 - Connect** , **4 - Synchronization**, **3 - Options**, **1 - Remote Settings**, **2 - Applications**, **2 - Calendar**, then enter the following URIs:

./Calendar/Events

./Calendar/Tasks

Devices that do not allow you to synchronize events and tasks separately only have one Calendar URL field, in which you simply enter:

./Calendar

The next time you synchronize with the server, both tasks and events will be synchronized. If you leave the field blank, neither tasks nor events will be synchronized.

The Ericsson, R520m, T39 and T68 do not support task synchronization; for these devices, you must enter

./Calendar/Events

Events will be synchronized, but tasks will not.

#### <span id="page-49-1"></span>**Working with contact categories**

Normally, to synchronize all contacts with the server, you must enter ./contacts into the appropriate URI field in your device. However, you can choose to only synchronize one category of contacts from the server. To do this, simply append the category name to the URI; for example:

./contacts/mycategory

Category names you enter on the device can only contain alphanumeric characters, and the characters  $-$ .  $1 - *$  (). Category names cannot contain spaces.

If you specify a category to be synchronized, keep in mind the following the next time you synchronize with the server:

- Any contacts you create on your device will be stored on the server using the specified category. For example, if ./contacts/business is specified on the device, the new contact will be stored on the server in the category "business."
- The Calendar server can store multiple categories for a contact; these will be maintained even if you make changes to the contact on your device (for example, if you change the contact's telephone number). The server will store the new information while maintaining its list of categories for the contact.
- If you change the category to be synchronized, a full synchronization will occur. Also, any contacts previously synchronized between the device and the server that are **not** in the new category will be deleted from the device (but maintained on the server).

# <span id="page-49-0"></span>**Traveling across time zones and working with Daylight Savings**

Synchronizing mobile devices across time zones can be a complex and tricky process. This section explains important information on what to do, and not do, with your device when traveling across time zones or when a Daylight Savings clock change occurs.

This section includes the following topics:

- [Devices that support time change](#page-50-0)
- [Devices that do not support time change](#page-50-1)
- [Devices that partially support time change](#page-50-2)

# <span id="page-50-0"></span>**Devices that support time change**

#### **All PocketPC and Blackberry devices**

These devices fully support time change. If you travel to a different time zone, your device displays your events in that time zone and synchronizes data properly. You do not need to make any special configuration changes. Daylight Savings clock changes are supported.

# <span id="page-50-1"></span>**Devices that do not support time change**

#### **All Nokia and Palm devices, Sony Ericsson P800 and P900**

These devices do not support traveling across time zones. When you travel, you must view your events in your usual time zone. For example, if you live in New York and travel to Paris, an event scheduled for 3 p.m. New York time still appears as occurring at 3 p.m., even though in Paris it is 9 p.m. when the event occurs.

When traveling, do not attempt to change the time zone on these devices or on the Calendar server. You must keep both the device and server set to your regular time zone in order to synchronize. If you change the time zone on your device or on the server, do **not** synchronize.

These devices **do** support Daylight Savings clock changes.

# <span id="page-50-2"></span>**Devices that partially support time change**

#### **Ericsson R520m, T39 and T68, Sony Ericsson T68i and T610/616, Siemens M55 and S55**

These devices do not fully support time zone or Daylight Savings change. The workarounds for this are documented here, but they are not simple and should only be done if absolutely necessary. They involve synchronizing the device, deleting all Calendar data from the device, then doing a full synchronization in the new time zone, or after the clock change.

Use the appropriate workaround for your device, as described in the following procedures.

#### **Workaround for Ericsson R520m, T39 and T68, Sony Ericsson T68i and T610/616**

Follow this procedure to synchronize data correctly in a different time zone or after a Daylight Savings clock change. These steps may differ slightly from model to model. You must start this procedure **before** you travel or **before** the time change occurs.

- **1.** Synchronize your device before you travel, or before a Daylight Savings clock change occurs.
- **2.** From the **Organizer** menu on your device, select **Calendar**, select **Advanced**, then select **Delete all**.
- **3.** Select **Yes** to confirm. This will delete all Calendar data from your device and force a full synchronization the next time you synchronize.
- **4. After** the Daylight Savings clock change has occurred, or **after** you have travelled to a different time zone, check that the time on the device is correct. If it is not, set the correct time.
- **5.** If you are traveling, use an Oracle Calendar client to set your Calendar account to the new time zone.
- **6.** From the **Settings** menu on your device, select **Time and Date**, then select **Advanced**.
- **7.** Set the following options:
	- **Time Zone:** Select the correct time zone for your location; for example:
		- **–** Pacific time: **GMT-8.00h**
		- **–** Eastern Time: **GMT-5.00h**
		- **–** Most of Europe: **GMT+1.00h**
	- **Daylight-saving**: For most parts of North America, this should be set to **1h summertime**. This depends on how Daylight Savings is observed in your geographic area.
	- Auto time zone: You must set this to Off.
- **8.** Check once more that the time on the device is correct. If it is not, set the correct time.
- **9.** Synchronize your device. A full synchronization occurs. Your events are set to the correct time.
- **10.** If you are traveling, repeat this procedure when it is time to return, or when you leave for another time zone.

#### **Workaround for Siemens M55 and S55**

Follow this procedure to synchronize data correctly in a different time zone or after a Daylight Savings clock change. These steps may differ slightly from model to model. You must start this procedure **before** you travel or **before** the time change occurs.

- **1.** Synchronize your device.
- **2.** On your device, select **Menu**, select **Organizer**, then select **Appointments**.
- **3.** Highlight an entry and select **Options**.
- **4.** Select **Delete all**.
- **5.** Select **Yes** to confirm. This will delete all appointments from your device.
- **6.** Repeat steps 2 to 5, but select **Tasks** instead of **Appointments**. This will delete all tasks from your device.
- **7.** If you are traveling, use an Oracle Calendar client to set your Calendar account to the new time zone.
- **8. After** the Daylight Savings clock change has occurred, or after you have travelled to a different time zone, select **Menu** on your device, then select **Setup**, **Clock**, and **Time zones**.
- **9.** Set the appropriate option:
	- If you are traveling, choose the appropriate time zone and select **Set**.
	- If a Daylight Savings clock change has occurred, select your time zone, select **Options**, select **DST**, then select **Change**.
- **10.** On your device, select **Menu**, select **Extras**, select **Remote sync**, then select **Setup**.
- **11.** Select the account you are using, then select **Options**.
- **12.** Select **Change sett**, then select **Server sett**.
- **13.** Set **Sync mode** to **Slow**, then select **Save**. This means your device will do a slow (full) synchronization the next time you synchronize.
- **14.** Synchronize the device.
- **15.** If you are traveling, repeat this procedure when it is time to return, or when you leave for another time zone.

# <span id="page-52-0"></span>**Safely resetting data on your device**

Occasionally, data on your device may become lost, duplicated, or corrupt. This can happen if a slow sync is interrupted, or if you have traveled and returned from a different time zone without following the instructions described in [Traveling across](#page-49-0)  [time zones and working with Daylight Savings](#page-49-0). To return your device to a "clean" state, you must carry out two basic steps:

- **1.** If there is extraneous or incorrect data on your device, you must delete it; in some cases, it is easier just to clear all data from the device. If, however, you are simply missing some information, deleting data from the device is not necessary.
- **2.** Perform a "slow" synchronization with the server. A slow synchronization differs from a regular synchronization in that, instead of synchronizing only those records marked as changed, **all** records are synchronized. This returns device data to a "clean" state.

While the preceding steps might seem simple at first glance, they can actually be quite tricky. If they are not done properly, severe problems — such as data loss — can occur, so it is very important to follow the instructions described in this section, based on the type of device you use.

This section includes the following topics:

- [Devices that fully support resetting data](#page-52-1)
- [Devices that do not support resetting data](#page-53-0)
- [Devices that require workarounds to reset data](#page-53-1)

# <span id="page-52-1"></span>**Devices that fully support resetting data**

#### **Ericsson R520m, T39 and T68, Sony Ericsson T68i and T610/616**

It is easy to reset data on these devices. These steps may differ slightly from model to model.

- **1.** From the **Organizer** menu on your device, select **Calendar**, select **Advanced**, then select **Delete all**.
- **2.** Select **Yes** to confirm. This will delete all Calendar data from your device and force a full synchronization the next time you synchronize.
- **3.** Repeat steps 1 to 2 and select **Phonebook** to delete all contact information from the device. This also forces a full synchronization the next time you synchronize.

**Note:** Data you delete from your device will **not** be deleted from your Calendar account on the server when you synchronize.

**4.** Synchronize your device. A slow synchronization occurs. Data is synchronized from your account on the Calendar server to your device.

# <span id="page-53-0"></span>**Devices that do not support resetting data**

#### **All Nokia devices, Sony Ericsson P800 and P900**

**Caution:** Do not try to manually delete data and perform a manual slow synchronization with these devices. If you do, data you have deleted from the device will be deleted from your account on the Calendar server.

If you absolutely must reset data on one of these devices, ask your system administrator to configure the server to force a slow synchronization with your device the next time you synchronize. Once the server has been configured to do this, delete duplicate or incorrect data from your device, then synchronize. A slow synchronization occurs, and your data is reset.

# <span id="page-53-1"></span>**Devices that require workarounds to reset data**

#### **Palm, PocketPC, Siemens M55 and S55**

You can reset the data on these devices, but you must do so very carefully, using the instructions described in this section.

This section contains the following topics:

- **[Resetting data on Palm devices](#page-53-2)**
- [Resetting data on PocketPC devices](#page-54-0)
- **[Resetting data on Siemens devices](#page-54-1)**

#### <span id="page-53-2"></span>**Resetting data on Palm devices**

This section describes how to delete all events from Palm devices, then do a slow synchronization.

**Note:** If your device is simply missing information, you do not need to delete data. Proceed to the steps describing how to do a slow synchronization.

**Caution:** If you delete data from the device and then do a regular synchronization instead of a slow synchronization, data will be deleted from your Calendar account on the server. You must be sure to do a slow synchronization after deleting data on your device, as described in this section.

#### **Delete all events from a Palm device as follows.**

- **1.** Go to your Palm "Home."
- **2.** Select **All** to view all applications, then select **Prefs**.
- **3.** Under **Set Date**, change the date to a date far in the future.
- **4.** Open the Date Book.
- **5.** Open the menu and select **Record**, then select **Purge**.
- **6.** Under **Delete events older than**, select **1 Week**.
- **7.** Clear the **Save archive copy on PC** check box.
- **8.** Select **OK**.
- **9.** Repeat steps 1 to 3, setting the date back to today's date.

**Note:** If you have incorrect task or contact entries, you must delete them manually.

#### **To do a slow synchronization with a Palm device**:

- **1.** Run the Synthesis SyncML Client.
- **2.** Go to your Palm "Home."
- **3.** Select **All** to view all applications, then select **SyncML**.
- **4.** Open the menu and select **Options**, then select **Profile Settings**.
- **5.** Select the uppermost **More** button.
- **6.** Next to **Contacts**, **Events** and **Tasks**, select **Slow** from the drop-down menu.
- **7.** Synchronize your device. A slow synchronization occurs. Data is synchronized from your account on the Calendar server to your device.

#### <span id="page-54-0"></span>**Resetting data on PocketPC devices**

To reset PocketPC devices, you must **manually** delete all incorrect data from the device, then do a slow synchronization.

> **Note:** If your device is simply missing information, you do not need to delete data. Just perform a slow synchronization, as described in the following procedure.

> **Caution:** If you delete data from the device and then do a regular synchronization instead of a slow synchronization, data will be deleted from your Calendar account on the server. You must be sure to do a slow synchronization after deleting data on your device, as described in this section.

After you have manually deleted incorrect data from your PocketPC, do a slow synchronization as follows:

- **1.** Run the Synthesis SyncML Client.
- **2.** Select **Extras**, then select **Profile Settings**.
- **3.** Select the Organizer tab.
- **4.** Select **Slow** for the **Sync Mode** for **Contacts**, **Events**, and **Tasks**.
- **5.** Synchronize your device. A slow synchronization occurs. Data is synchronized from your account on the Calendar server to your device.

#### <span id="page-54-1"></span>**Resetting data on Siemens devices**

Follow this procedure to reset data on Siemens M55 and S55 devices.

**Note:** Steps 1 to 5, which describe how to delete data from your device, are only necessary if you have extraneous or incorrect information on your device. If you are simply missing information on your device, proceed to step 6 and perform a slow synchronization.

- **1.** On your device, select **Menu**, select **Organizer**, then select **Appointments**.
- **2.** Highlight an entry and select **Options**.
- **3.** Select **Delete all**.
- **4.** Select **Yes** to confirm. This will delete all appointments from your device.
- **5.** Repeat steps 2 to 5 for **Tasks** and **Contacts**. This will delete all tasks and contacts from your device.
- **6.** On your device, select **Menu**, select **Extras**, select **Remote sync**, then select **Setup**.
- **7.** Select the account you are using, then select **Options**.
- **8.** Select **Change sett**, then select **Server sett**.
- **9.** Set **Sync mode** to **Slow**, then select **Save**. This means your device will do a slow synchronization the next time you synchronize.

**Caution:** If you delete data from the device and then do a regular synchronization instead of a slow synchronization, data will be deleted from your Calendar account on the server. You must be sure to configure your device to do a slow synchronization, as described in the preceding step.

**10.** Synchronize the device.

# <span id="page-55-0"></span>**Device-specific considerations**

This section describes issues encountered by Oracle Sync Server due to the SyncML behavior of the following devices:

- [Nokia](#page-55-1)
- **[Ericsson and Sony Ericsson](#page-57-0)**
- **[Siemens](#page-59-0)**
- [Devices using Synthesis SyncML clients](#page-59-1)

# <span id="page-55-1"></span>**Nokia**

The following table summarizes known issues of Nokia devices. The word "Applies" indicates that an issue applies to the model listed in the corresponding column heading.

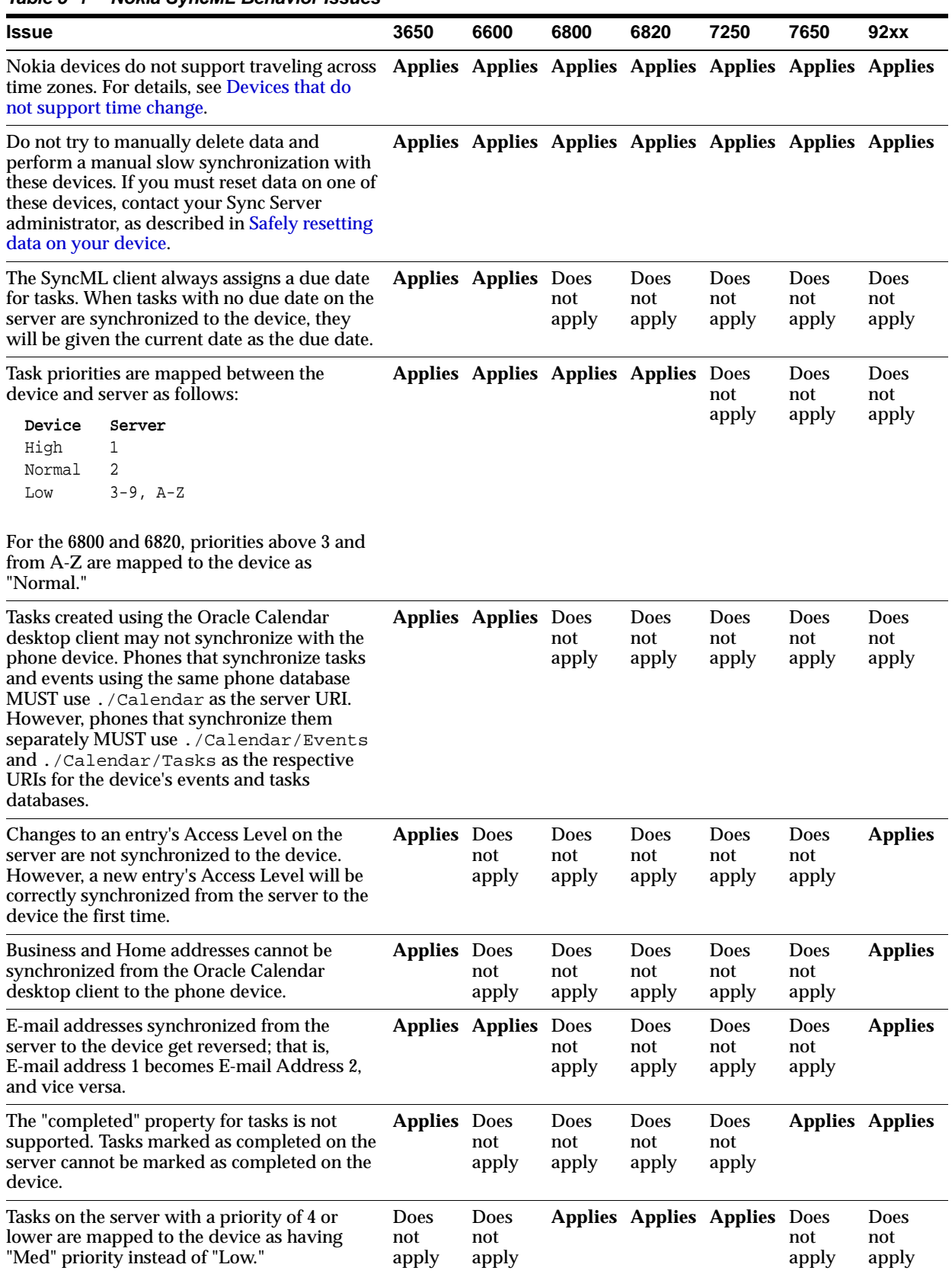

# **Table 5–1 Nokia SyncML Behavior Issues**

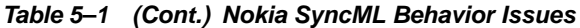

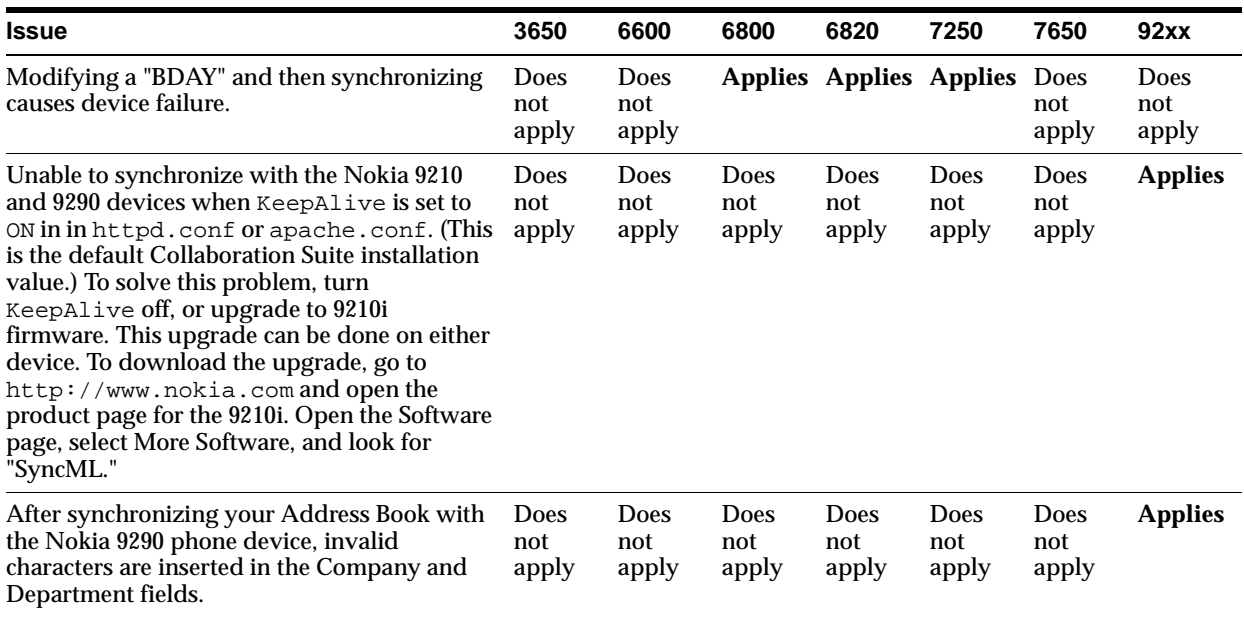

# <span id="page-57-0"></span>**Ericsson and Sony Ericsson**

The following table summarizes known issues of Ericsson and Sony Ericsson devices. The word "Applies" indicates that the issue applies to the model listed in the corresponding column heading.

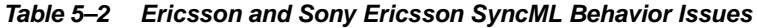

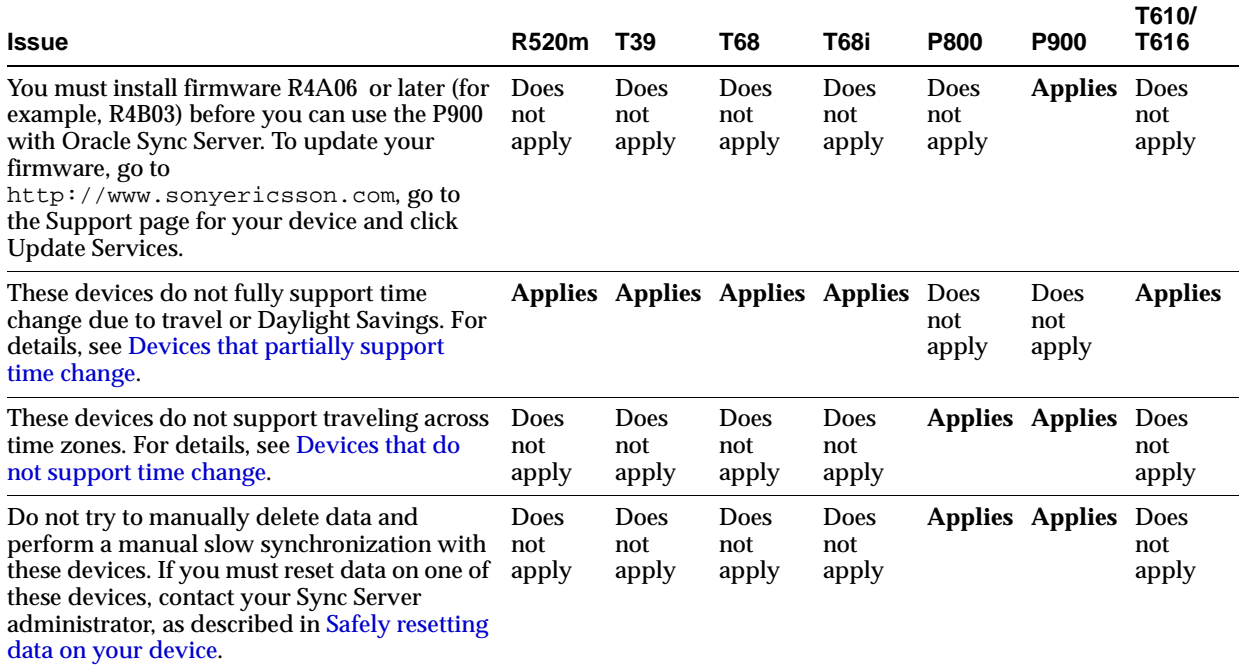

| <b>Issue</b>                                                                                                    | <b>R520m</b>         | T39                         | T68                                         | T68i                | <b>P800</b>                 | <b>P900</b>                 | T610/<br>T616               |
|----------------------------------------------------------------------------------------------------|----------------------|-----------------------------|---------------------------------------------|---------------------|-----------------------------|-----------------------------|-----------------------------|
| Missing resource names: When the<br>attendeesindetails parameter on the<br>server is set to "short," resource names and<br>statuses in event details are not synchronized<br>to a device. This is because truncated resource<br>names are not meaningful to users. Resources<br>are only added to event details when<br>attendeesindetails is set to full.                                                                       |                      |                             | Applies Applies Applies Applies Does        |                     | not<br>apply                | <b>Does</b><br>not<br>apply | <b>Applies</b>              |
| Missing dash in phone number: The device<br>does not store formatted phone numbers. All<br>non-numeric characters other than "#" are<br>removed when phone numbers are stored on<br>the device.                                                                                                    |                      |                             | <b>Applies Applies Applies Applies Does</b> |                     | not<br>apply                | <b>Does</b><br>not<br>apply | <b>Applies</b>              |
| Missing or modified e-mail addresses: The<br>device can store one e-mail address for a<br>contact, while the server can store two. If a<br>contact's e-mail address is modified on the<br>device and synchronized to the server, it is<br>possible that the wrong address on the server<br>will be updated. This is because there is no<br>way at this time for the server to detect which<br>address is supposed to be updated. |                      |                             | <b>Applies Applies Applies Applies Does</b> |                     | not<br>apply                | <b>Does</b><br>not<br>apply | <b>Applies</b>              |
| Missing organization field: The device can<br>store one organization field for a contact,<br>while the server can store two. If a contact's<br>organization field is modified on the device<br>and synchronized to the server, the<br>information in both server fields is discarded<br>in favor of the field synchronized from the<br>device.                                                                                   |                      |                             | Applies Applies Applies Applies Does        |                     | not<br>apply                | <b>Does</b><br>not<br>apply | <b>Applies</b>              |
| Contact's full name becomes a last name: The<br>correct way to enter contact names on the<br>device is "Lastname, Firstname". Names<br>entered on, or synchronized to, the device<br>without a comma will be stored on the device<br>as last names only.                                                                                                    |                      |                             | <b>Applies Applies Applies Applies Does</b> |                     | not<br>apply                | <b>Does</b><br>not<br>apply | <b>Applies</b>              |
| The "completed" property for tasks is not<br>supported. Tasks marked as completed on the<br>server cannot be marked as completed on the<br>device.                                                                                                    | Does<br>not<br>apply | <b>Does</b><br>not<br>apply | <b>Does</b><br>not<br>apply                 | <b>Applies</b> Does | not<br>apply                | Does<br>not<br>apply        | <b>Does</b><br>not<br>apply |
| Task synchronization is not supported.                                                                                                    |                      |                             | <b>Applies Applies Applies Does</b>         | not<br>apply        | <b>Does</b><br>not<br>apply | <b>Does</b><br>not<br>apply | <b>Does</b><br>not<br>apply |

**Table 5–2 (Cont.) Ericsson and Sony Ericsson SyncML Behavior Issues**

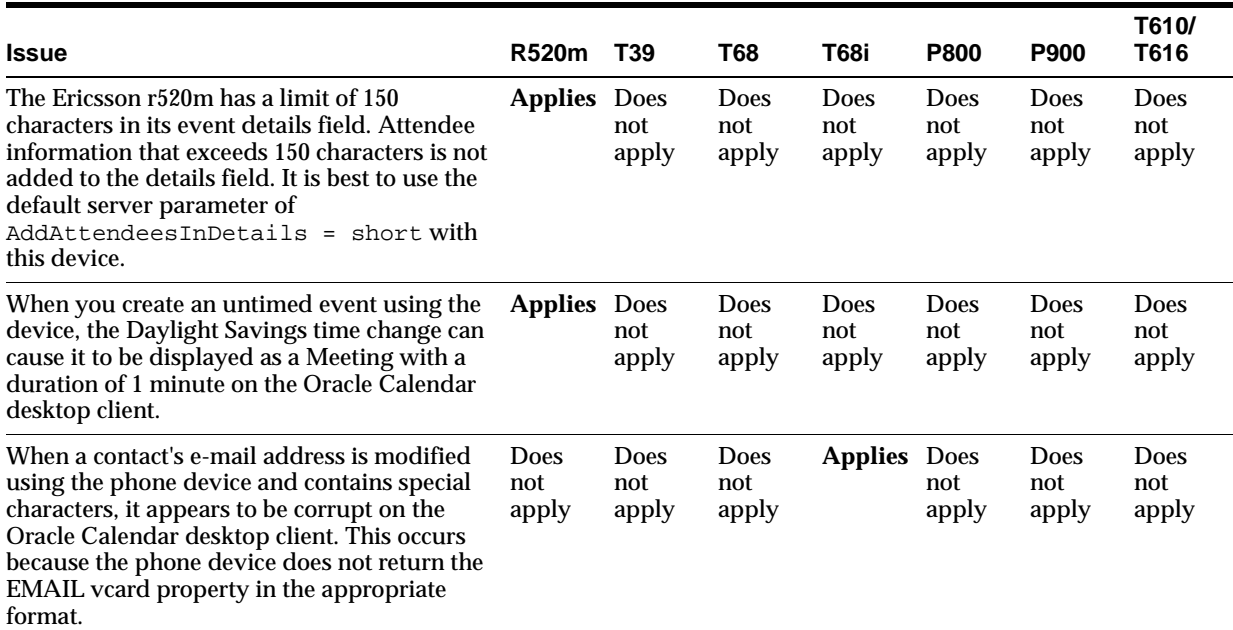

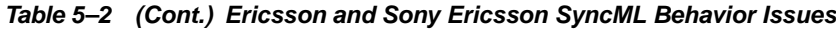

# <span id="page-59-0"></span>**Siemens**

The following are known issues of the SyncML software on Siemens M55 and S55 devices.

- These devices do not fully support time change due to travel or Daylight Savings. For details, see [Devices that partially support time change.](#page-50-2)
- These devices do not fully support resetting data using slow synchronization. For details, see [Devices that require workarounds to reset data.](#page-53-1)
- Memos created on the device synchronize as Daily Notes on the server. (Other phone devices synchronize Memos as Day Events.)
- Yearly recurring events created on the phone are not synchronized to the server.
- Contact categories are not synchronized.
- Home fax numbers are synchronized to the device as home phone numbers.

# <span id="page-59-1"></span>**Devices using Synthesis SyncML clients**

The following are known issues of devices using Synthesis SyncML clients.

- Palm devices do not support traveling across time zones. For details, see Devices [that do not support time change](#page-50-1).
- These devices do not fully support resetting data using slow synchronization. For details, see [Devices that require workarounds to reset data.](#page-53-1)
- Categories do not synchronize from or to Palm devices.
- Contact addresses synchronize from the server to Palm devices, but not from Palm devices to the server.
- Fax numbers synchronize from the server to Palm devices as "Other", and not at all from Palm devices to the server.
- Some new fields supported by Palm devices and Oracle Sync Server are not yet supported by Synthesis and do not get synchronized. Specifically, "Home Address," "Web Site," and "Birthday" are not synchronized.
- Synchronization of monthly and yearly recurring events is not supported.
- E-mail addresses and phone numbers synchronized to PocketPC devices may get reversed; for example, E-mail address 1 may become E-mail address 2, Phone number 1 may become Phone number 2, and vice versa.

# <span id="page-60-0"></span>**Configuring devices for Oracle Sync Server**

This section contains instructions on how to configure the following SyncML clients:

- [Nokia 3650 / 7650](#page-60-1)
- [Nokia 6600](#page-61-0)
- [Nokia 6800 / 7250](#page-62-0)
- [Nokia 6820](#page-63-0)
- [Nokia 9210 / 9210i / 9290 Communicator](#page-65-0)
- [Siemens M55 / S55](#page-66-0)
- [Ericsson T39m](#page-67-0)
- [Sony Ericsson P800 / P900](#page-68-0)
- [Sony Ericsson T68 / T68i](#page-69-0)
- [Sony Ericsson T610 / T616](#page-70-0)
- [Synthesis SyncML client for Palm](#page-72-0)
- [Synthesis SyncML client for Pocket PC](#page-72-1)

# <span id="page-60-1"></span>**Nokia 3650 / 7650**

The following sections describe the steps for configuring and synchronizing your Nokia 3650 or 7650 device.

- **1.** Press the **Menu** button for the main menu.
- **2.** Select the **RemoteSync** icon, press **Options** and select **Open**.
- **3.** Select **Options**, then select **New Sync Profile**. If the **Copy Values From** dialog box appears, select **No**.
- **4.** Enter the following details:
	- Profile Name: **My\_Profile\_Name**
	- **Bearer type: Internet**
	- Access point: [select a valid Internet Access Point]
	- **Host Address**
	- Port: **8090**
	- **Username**
	- **Password**
- Calendar: **Yes**
- Calendar File: **c:\System\Data\Calendar**
- Remote Calendar: **./Calendar**
- Contacts: **Yes**
- Contacts File: **c:\System\Data\Contacts.cdb**
- Remote Contacts: **./Contacts**
- HTTP authentication: **No**
- HTTP username: **<leave blank>**
- HTTP password: **<leave blank>**

- **1.** Press the **Menu** button for the main menu.
- **2.** Select the **RemoteSync** icon, press **Options** and select **Open**.
- **3.** Select **My\_Profile\_Name** from the profile list.
- **4.** Press **Options**, then select **Sync** to begin the synchronization.

**Note:** Nokia devices do not support traveling across time zones. For details, see [Devices that do not support time change.](#page-50-1)

# <span id="page-61-0"></span>**Nokia 6600**

The following sections describe the steps for configuring and synchronizing your Nokia 6600 device.

- **1.** Press the **Menu** button for the main menu.
- **2.** Select the **Connect** icon.
- **3.** Select the **Sync** icon.
- **4.** Select the **Options** menu item and select **New Sync Profile**.
- **5.** Enter the following details in the first tab:
	- Sync profile name
	- Access point
	- Host address: **http://calsync.oracle.com/syncml**
	- **Port: 80**
	- User name
	- **Password**
	- Data to be synchronized:
		- **–** Press **Select**.
		- **–** Select the **Contacts** menu item and press **Mark** (if it is already marked, the button will be called **Unmark** and nothing needs to be done).
		- **–** Select the **Calendar** menu item and press **Mark**.
- **–** Press **Done**.
- **6.** Enter the following details in the second tab:
	- **Select Contacts**
	- Click **Yes**
	- Remote database: **./Contacts**
	- Synchronization Type: **Normal**
	- Click **Back**.
	- Select **Calendar**.
	- Click **Yes**.
	- Remote database: **./Calendar**
	- Synchronization Type: **Normal**
	- Click **Back**.
	- Click **Back**.

- **1.** Press the **Menu** button for the main menu.
- **2.** Select the **Connect**. icon.
- **3.** Select the **Sync** icon.
- **4.** Select the **Options** menu item and select **Synchronize**.

**Note:** Nokia devices do not support traveling across time zones. For details, see [Devices that do not support time change.](#page-50-1)

# <span id="page-62-0"></span>**Nokia 6800 / 7250**

The following section describes the steps for configuring and synchronizing your Nokia 6800 or 7250 device.

- **1.** Press the **Menu** button for the main menu.
- **2.** Select the **Extras** icon (**Connectivity** on the 6800) and press **Select**.
- **3.** Select the **Synchronize** menu item and press **Select**.
- **4.** Select the **Settings** menu item and press **Select**.
- **5.** The Nokia 7250 can have up to four different profiles stored for synchronization. You can change which of the four profiles is active by selecting the **Active Internet sync. Settings** menu item and pressing the **Select** button. After choosing a profile, select the **Edit** active Internet sync settings menu item and press the **Select** button.
- **6.** Enter the following details:
	- Settings Name: **My\_Profile\_Name**
	- Data to be synchronized:
		- **–** Press **Select**.
- **–** Select the **Phone book** menu item and press **Mark** (if it is already marked, the button will be called **Unmark** and nothing needs to be done).
- **–** Select the **Calendar** menu item and press **Mark**.
- **–** Press **Done**.
- **–** When the **Save Changes?** dialog box appears, press **Yes**.
- Database address:
	- **–** Press **Select**.
	- **–** Select the **Phone book database** menu item and press **Select**.
	- **–** Enter the following information: **./Contacts**
	- **–** Press **OK**.
	- **–** Select the **Calendar** database menu item and press **Select**.
	- **–** Enter the following information: **./Calendar**
	- **–** Press **OK**.
	- **–** Press **Back**.
- Username:
- Password:
- Synchronization server:
- **7.** Press **Back** when all of the settings have been made.

- **1.** Press the **Menu** button for the main menu.
- **2.** Select the **Extras** icon and press Select.
- **3.** Select the **Synchronize** menu item and press Select.
- **4.** Select the **Synchronize** menu item (there should be both **Synchronize** and **Settings** menu options from this menu) and press **Select**.
- **5.** When the **Synchronize selected data** dialog box appears, press **OK** to begin synchronizing.

#### **Notes:**

- The SyncML client on the Nokia 7250 phone will use the Active service as configured in the **Services** menu.
- Nokia devices do not support traveling across time zones. For details, see [Devices that do not support time change.](#page-50-1)

# <span id="page-63-0"></span>**Nokia 6820**

The following sections describe the steps for configuring and synchronizing your Nokia 6820 device.

- **1.** Press the **Menu** button for the main menu.
- **2.** Select the **Organizer** icon and press **Select**.
- **3.** Select the **Synchronization** menu item and press **Select**.
- **4.** Select the **Settings** menu item and press **Select**.
- **5.** The Nokia 6820 can have up to 10 different profiles stored for synchronization. You can change which of the 10 profiles is active by selecting the **Active Internet sync. Settings** menu item and pressing the **Select** button. After choosing a profile, select the **Custom. active Internet sync settings** menu item and press the **Select** button.
- **6.** Enter the following details:
	- Settings Name: **My\_Settings\_Name**
	- Data to be synchronized:
		- **–** Press **Select**
		- **–** Select the **Contacts** menu item and press **Mark** (if it is already marked, the button will be called **Unmark** and nothing needs to be done).
		- **–** Select the **Calendar** menu item and press **Mark**.
		- **–** Press **Done**.
	- Database address:
		- **–** Press **Select**.
		- **–** Select the **Contacts** database menu item and press **Select**.
		- **–** Enter the following information: **./Contacts**
		- **–** Press **OK**.
		- **–** Select the **Calendar** database menu item and press **Select**.
		- **–** Enter the following information: **./Calendar**
		- **–** Press **OK**.
		- **–** Press **Back**.
	- User name:
	- Password:
	- Synchronization server: **http://calsync.oracle.com/syncml**
	- **Connection Settings**
- **7.** Press **Back** when all of the settings have been made.

- **1.** Press the **Menu** button for the main menu.
- **2.** Select the **Organizer** icon and press **Select**.
- **3.** Select the **Synchronization** menu item and press **Select**.
- **4.** Select the **Synchronize** menu item (there should be both **Synchronize** and **Settings** menu options in this menu) and press **Select**.
- **5.** When the **Synchronize selected data** dialog appears, press **OK** to begin synchronizing.

**Note:** Nokia devices do not support traveling across time zones. For details, see [Devices that do not support time change.](#page-50-1)

# <span id="page-65-0"></span>**Nokia 9210 / 9210i / 9290 Communicator**

The SyncML client is called **RemoteSync** and is located in the **Extras** folder.

### **Installing RemoteSync**

- **1.** Download RemoteSync1.10\_9210dev.sis (Remote Synchronization Software) to your desktop.
- **2.** Double-click RemoteSync1.10\_9210dev.sis to install it on the device.

- **1.** Press the **Extras** key.
- **2.** Select **RemoteSync**.
- **3.** Select **Profile settings**.
- **4.** Select **New** to create Synchronization profiles.
- **5.** Select the General tab in Sync profile settings and enter the following details:
	- Default profile: Yes
	- Profile Name: **My\_Profile\_Name**
	- Use: Internet
	- Internet access: PPP
	- Host address:
	- Port:
	- Username:
	- Password:
	- HTTP authentication: No
- **6.** Select the **Data** tab in Sync profile settings and enter the following:
	- Calendar: **Yes**
- **7.** Select **Calendar**.
- **8.** Select **Settings**.
- **9.** For **Calendar synchronization settings**, enter the following details:
	- Calendar file: **C:\System\Data\Calendar**
	- Remote calendar: **./Calendar/Events**
- **10.** Select **Close**.
- **11.** For Contact synchronization settings, enter the following details:
	- Contacts: **Yes**
	- Remote Contacts: **./Contacts**
- **12.** Click **Close**.

- **1.** Press the **Extras** button on the device.
- **2.** Select the icon labeled **RemoteSync** and press **Open**.
- **3.** Press **Sync** to synchronize with the sync server.

**Note:** Nokia devices do not support traveling across time zones. For details, see [Devices that do not support time change.](#page-50-1)

#### <span id="page-66-0"></span>**Siemens M55 / S55**

The following sections describe the steps for configuring and synchronizing your Siemens M55 or S55 device.

#### **SyncML Setup**

- **1.** Press the **Menu** button for the main menu.
- **2.** Select the **Extras** icon and press the **Select** button.
- **3.** Select the **Remote sync.** menu item and press the **Select** button.
- **4.** Press the **Setup** button.
- **5.** The Siemens M55/S55 can have up to five different profiles stored for synchronization. You can change which of the five profiles is active by selecting the profile and pressing the **Activate** button. After choosing a profile, press the **Options** button.
- **6.** Select the **Change sett.** menu option and press the **Select** button.
- **7.** Select the **Server sett.** menu option and press the **Select** button.
- **8.** Enter the following details:
	- Sync mode: **Slow** (Note that subsequent synchronization sessions will automatically use the **Fast** Sync mode.)
	- Provider:
	- Homepage:
	- Port:
	- Login Name:
	- Password:
	- Calendar path: **./Calendar/Events**
	- Contacts path: **./Contacts**
	- Task Path: **./Calendar/Tasks**
	- HTTP Authent: **No**
- **9.** Press the **Save** button.
- **10.** Make sure that **Calendar**, **Contacts** and **Tasks** have check marks next to them. Use the **Change** button to update these options.

#### **Synchronizing**

**1.** Press the **Menu** button for the main menu.

- **2.** Select the **Extras** icon and press the **Select** button.
- **3.** Select the **Remote sync.** menu item and press the **Select** button.
- **4.** Press the **Start** button to begin synchronization.

#### **Notes:**

- The M55 and S55 do not fully support time change due to travel or Daylight Savings. For details, see [Devices that partially support](#page-50-2)  [time change.](#page-50-2)
- If you are using GPRS, ensure that you are using an APN that is capable of full Internet connectivity, not just WAP service. Many service providers have separate APN's for WAP and Internet service.

# <span id="page-67-0"></span>**Ericsson T39m**

The following sections describe the steps for configuring and synchronizing your Sony Ericsson T39m device.

#### **Configuring Internet Calendar Synchronization**

- **1.** From the main menu, select **Extras** and press **Yes**.
- **2.** Select **Synchronization** and press **Yes**.
- **3.** Select **Server** settings and press **Yes**.
- **4.** Select **WAP profile** and press Yes.
- **5.** Select **Remote login** and press **Yes**.
- **6.** Select **WAP profile** and press **Yes**.
- **7.** Select **Select**, press **Yes** and select the appropriate WAP profile to connect to the sync server.
- **8.** Press **No** once to return to the **Remote Login** screen.
- **9.** Select **Sync Server** and press **Yes**.
- **10.** Enter your calendar server user name and password.
- **11.** Enter the host URL.
- **12.** Select **Save?** and press **Yes** when finished.
- **13.** Press **No** once to return to the **Remote Settings** screen.
- **14.** Select **Applications** and press **Yes**.
- **15.** Select **Phone book** and press **Yes**.
- **16.** Enter **./Contacts** in the **Database**: field.
- **17.** Leave the **User ID** and **PWD** fields blank and select **Save?** and press **Yes**.
- **18.** Select **Calendar** and press **Yes**.
- **19.** Select **Appointments** and press **Yes**.
- **20.** Enter **./Calendar/Events** in the **Database** field.
- **21.** Leave the **User ID** and **PWD** fields blank and select **Save?** and press **Yes**.
- **22.** Select **Tasks** and press **Yes**.
- **23.** Enter **./Calendar/Tasks** in the **Database** field.
- **24.** Leave the **User ID** and **PWD** fields blank and **select Save?** and press **Yes**.
- **25.** Press **No** until you have returned to the main menu. The synchronization client is now configured and ready for use.
- **26.** Press **No** four times to return to the **Synchronization** menu.
- **27.** Select **RemoteSync** and press **Yes**.
- **28.** Select **Applications** and press **Yes**.
- **29.** To toggle a selection, select either **Phone book** or **Calendar** and press the \* (asterisk) key to enable or disable either option.
- **30.** Press **No**. If you have made changes, the **Changes made. Save?** dialog box will appear. Press **Yes** to save the changes.
- **31.** Press **No** until you have returned to the main menu. The synchronization client is now configured and ready for use.

#### **Notes:**

- This device does not fully support time change due to travel or Daylight Savings. For details, see [Devices that partially support](#page-50-2)  [time change.](#page-50-2)
- It is possible to soft delete all of the calendar (events and tasks) data from the phone. Performing this operation will cause all of the data that exists on the server to be resent to the phone during the next synchronization session. To perform a soft delete for the calendar, select **Calendar** from the **Organizer** menu. Next, select **Advanced**, then **Delete all**.

# <span id="page-68-0"></span>**Sony Ericsson P800 / P900**

The following sections describe the steps for configuring and synchronizing your Sony Ericsson P800 or P900 device.

- **1.** Press the **Menu** button for the main menu.
- **2.** Select the **RemoteSync** application.
- **3.** Select the **Preferences** option from the **Edit** menu.
- **4.** Enter the following details:
	- Server Address:
	- Username:
	- Password:
- **5.** Press **Done**.
- **6.** Select the **Calendar** item under **Sync Task** and enter the following information:
	- Enable task (this item should have a check mark next to it)
	- Task Name: **Calendar**
- Server database: **./Calendar**
- **7.** Press **Done**.
- **8.** Select the **Contacts** item under **Sync Task** and enter the following information:
	- Enable task (this item should have a check mark next to it)
	- Task Name: **Contacts**
	- Server database: **./Contacts**
- **9.** Click **Done**.

- **1.** Press the **Menu** button for the main menu.
- **2.** Select the **RemoteSync** application.
- **3.** Press the **Sync** button in the lower left hand corner.

#### **Notes:**

- The SyncML client on the Sony Ericsson P800 / P900 will be able to synchronize through the cradle if the host PC has network connectivity to the sync server and the Sony Ericsson P800 / P900 software suite has been installed and configured on the host PC.
- If the P800 / P900 device is not in the cradle (or the USB cable is not attached to a host PC), then the SyncML client will use the Preferred internet connection as configured in the Internet Accounts setup.
- If you are using GPRS, ensure that you are using an APN that is capable of full internet connectivity, not just WAP service. Many service providers have separate APN's for WAP and internet service.
- The P800 and P900 do not support traveling across time zones. For details, see [Devices that do not support time change.](#page-50-1)

# <span id="page-69-0"></span>**Sony Ericsson T68 / T68i**

The following sections describe the steps for configuring and synchronizing your Sony Ericsson T68 or T68i device.

# **Configuring Internet Synchronization**

- **1.** From the main menu, select **Connect** and press **Yes**.
- **2.** Select **Synchronization** and press **Yes**.
- **3.** Select **Options** and press **Yes**.
- **4.** Select **Remote Settings** and press **Yes**.
- **5.** Select **Remote login** and press **Yes**.
- **6.** Select **WAP profile** and press **Yes**.
- **7.** Select **Select**, press **Yes** and select the appropriate WAP profile to connect to the sync server.
- **8.** Press **No** once to return to the **Remote Login** screen.
- **9.** Select **Sync Server** and press **Yes**.
- **10.** Enter your calendar server user name and password.
- **11.** Enter the host URL.
- **12.** Select **Save?** and press **Yes**.
- **13.** Press **No** twice to return to the **Remote Settings** screen.
- **14.** Select **Applications** and press **Yes**.
- **15.** Select **Phone book** and press **Yes**.
- **16.** Enter **./Contacts** in the Database: field.
- **17.** Leave the **User ID** and **PWD** fields blank and select **Save?** and press **Yes**.
- **18.** Select **Calendar** and press **Yes**.
- **19.** Select **Appointments** and press **Yes**.
- **20.** Enter **./Calendar/Events** in the **Database** field.
- **21.** Leave the **User ID** and **PWD** fields blank and select **Save?** and press **Yes**.
- **22.** Select **Tasks** and press **Yes**.
- **23.** Enter **./Calendar/Tasks** in the **Database** field.
- **24.** Leave the **User ID** and **PWD** fields blank and select **Save?** and press **Yes**.
- **25.** Press **No** four times to return to the **Synchronization** menu.
- **26.** Select **RemoteSync** and press **Yes**.
- **27.** Select **Applications** and press **Yes**.
- **28.** To toggle a selection, select either **Phone book** or **Calendar** and press the \* (asterisk) key to enable or disable either option.
- **29.** Press **No**. If you have made changes, the **Changes made. Save?** dialog box will appear. Press **Yes** to save the changes.
- **30.** Press **No** until you have returned to the main menu. The synchronization client is now configured and ready for use.

#### **Notes:**

- The T68 does not synchronize tasks.
- The T68 does not fully support time change due to travel or Daylight Savings. For details, see [Devices that partially support](#page-50-2)  [time change.](#page-50-2)
- It is possible to soft delete all of the calendar (events and tasks) data from the phone. Performing this operation will cause all of the data that exists on the server to be resent to the phone during the next synchronization session. To perform a soft delete for the calendar, select **Calendar** from the **Organizer** menu. Next, select **Advanced**, then **Delete all**.

#### <span id="page-70-0"></span>**Sony Ericsson T610 / T616**

The following sections describe the steps for configuring and synchronizing your Sony Ericsson T610 or T616 device.

#### **Configuration**

- **1.** From the main menu, select **Connect** and press **Select**.
- **2.** Select **Synchronization** and press **Select**.
- **3.** Select **Options** and press **Select**.
- **4.** Select **Remote Settings** and press **Select**.
- **5.** Select **Remote login** and press **Select**.
- **6.** Select **WAP profile** and press **Select**.
- **7.** Select the **Select** menu option, press **Select** and select the appropriate WAP profile to connect to the Sync Server.
- **8.** Press the Return key (return arrow symbol) once to return to the **Remote Login** screen.
- **9.** Select **Sync Server** and press **Select**.
- **10.** Enter your calendar server user name and SSO password.
- **11.** Enter http://calsync.oracle.com/syncml as the **URL**.
- **12.** Press **Select** to save the options and return to the **Remote Login** screen.
- **13.** Press the Return key (return arrow symbol) once to return to the **Remote Settings** screen.
- **14.** Select **Applications** and press **Select**.
- **15.** Select **Phone book** and press **Select**.
- **16.** Enter **./Contacts** in the **Database**: field.
- **17.** Leave the user id and pwd fields blank and press **Save** to return to the **Applications** screen.
- **18.** Select **Calendar** and press **Select**.
- **19.** Select **Appointments** and press **Select**.
- **20.** Enter **./Calendar/Events** in the **Database** field.
- **21.** Leave the user id and pwd fields blank and press **Select** to return to the **Calendar** screen.
- **22.** Select **Tasks** and press **Select**.
- **23.** Enter **./Calendar/Tasks** in the **Database** field.
- **24.** Leave the **user id** and **pwd** fields blank and press **Select** to return to the **Calendar** screen.
- **25.** Press the **Return** key (return arrow symbol) four times to return to the **Synchronization** screen.
- **26.** Select **Remote sync.** and press **Select**.
- **27.** Select **Applications** and press **Select**.
- **28.** To toggle a selection, select either **Phone book** or **Calendar** and press the \* (asterisk) key to enable or disable either option.
- **29.** Press **Save** to return to the **Remote Sync.** screen.
- **30.** Press the Return key (return arrow symbol) until you have returned to the main menu. The synchronization client is now configured and ready for use.
# **Performing a Normal Synchronization**

To perform a normal synchronization once the phone has been configured, follow these steps:

- **1.** From the main menu, select **Connect** and press **Select**.
- **2.** Select **Synchronization** and press Select.
- **3.** Select **Remote Sync.** and press **Select**.
- **4.** Select **Start** and press **Select**.

The synchronization session will now start. When it is complete, the **Remote Sync.** will return.

#### **Notes:**

- The T610/T616 does not fully support time change due to travel or Daylight Savings. For details, see [Devices that partially support](#page-50-0)  [time change.](#page-50-0)
- It is possible to soft delete all of the calendar (events and tasks) data from the phone. Performing this operation will cause all of the data that exists on the server to be resent to the phone during the next synchronization session. To perform a soft delete for the calendar, select **Calendar** from the **Organizer** menu. Next, select **Advanced**, then **Delete all**.

# **Synthesis SyncML client for Palm**

Oracle Sync Server is certified for the Synthesis SyncML client for Palm version 2.1.0.1.

### **Configuration**

- **1.** Select **Edit Profile Settings...** from the menu.
- **2.** SyncML Server URL = http://<host>:<port>/ocst-bin/ocas.fcgi
	- $User =$
	- $Passwd =$
- **3.** Click **more**... next to the Address, Calendar, ToDo
	- Addresses Server Path = **./Contacts**
	- Calendar Server Path = **./Calendar/Events**
	- ToDo Server Path = **./Calendar/Tasks**

**Note:** Palm devices do not support traveling across time zones. For details, see [Devices that do not support time change.](#page-50-1)

# **Synthesis SyncML client for Pocket PC**

Oracle Sync Server is certified for the Synthesis SyncML client for Pocket PC version 2.1.0.1.

### **Configuration**

**1.** Select **Extras**, then **Profile Settings...** from the menu.

- **2.** Select the **General** tab and enter the following details:
	- SyncML Server Address (URL) = http://<host>:<port>/ocst-bin/ocas.fcgi
	- $Username =$
	- $Password =$
- **3.** Select the **Organizer** tab and enter the following details:
	- Contacts Server Path = **./Contacts**
	- Events Server Path = **./Calendar/Events**
	- Tasks Server Path = **./Calendar/Tasks**

# **Troubleshooting**

- Is your device data-enabled, and does your wireless account support this?
- Can you access Web pages?
- Does your SyncML setup use a valid connection profile?
- Are your SyncML Settings correct?
- Are you using a certified device?

### **Is your device data-enabled, and does your wireless account support this?**

In order to synchronize information using a SyncML-compliant device, your wireless account must support the exchange of data through wireless HTTP. Your device must also be configured to support this — this is commonly referred to as being "data-enabled," "data-capable," "Web-enabled" or something similar. Note that this is not always the case by default, nor is it the same as simply setting up a Web-browsing profile on your device. You must specifically configure the device to be capable of exchanging HTTP data. See [Configuring devices for Oracle Sync Server](#page-60-0) for information on setting up your device. For further details, consult the device manufacturer, your wireless provider and any relevant documentation.

### **Can you access Web pages?**

Once your device is data-enabled, you need to configure at least one account or profile for using wireless HTTP to connect to your wireless provider's server and view Web pages. Your wireless provider can give you the information needed to do this, such as user name, password, server address and setup instructions. This account or profile will be used by your device to connect to the SyncML server and perform synchronizations. This can be done on GSM or GPRS networks.

### **Does your SyncML setup use a valid connection profile?**

When you configure SyncML settings on your device, you must choose a valid connection profile through which to synchronize your data (as described in the preceding issue). Many devices support multiple connection profiles, which is convenient if you travel often and need different ways to connect. Wherever you are, make sure your SyncML settings specify an appropriate working profile to use to synchronize data.

### **Are your SyncML Settings correct?**

Make sure you have the correct settings to connect to the SyncML server. You will need to enter the SyncML server's URL and port number in the device, along with your Calendar user name and password. The administrator of the SyncML server

should be able to provide this information for you. For more instructions on setting up SyncML on your device, see the [Configuring devices for Oracle Sync Server](#page-60-0) section, or consult the manufacturer's documentation.

### **Are you using a certified device?**

Oracle has a list of certified SyncML devices that have been tested and certified to work with Oracle Sync Server. These devices are listed in the [Supported devices](#page-46-0) section.

Other devices that are SyncML-compliant and adhere faithfully to the SyncML standard may work with Oracle Sync Server, but Oracle cannot guarantee this, nor can Oracle offer support for these devices at this time.

# **Oracle Calendar Sync**

Oracle Calendar Sync synchronizes Oracle Calendar data with PDA devices using either Palm OS for Windows and Macintosh, or Windows CE. This enables you to download meetings, contacts, daily notes, day events, holidays and tasks to your handheld, and updates can be uploaded back to Oracle Calendar through the device's synchronization process. This takes Personal Digital Assistant functionality one step further, allowing direct synchronization with the data on the server rather than the data on the desktop.

Oracle Calendar Sync replaces the desktop application with a conduit directly linked to the calendar store. Oracle Calendar Sync's Preferences menu enables you to customize the amount of information that is synchronized, as well as download attendee lists and meeting details.

This chapter contains the following topics:

- [Installation instructions for Oracle Calendar Sync for Palm \(Windows\)](#page-76-0)
- [Installation instructions for Oracle Calendar Sync for Palm \(Macintosh\)](#page-77-0)
- [Installation instructions for Oracle Calendar Sync for Pocket PC](#page-79-0)
- **[Frequently asked questions](#page-80-0)**
- **[Troubleshooting](#page-83-0)**

# <span id="page-76-0"></span>**Installation instructions for Oracle Calendar Sync for Palm (Windows)**

This section contains the following topics:

- **[System requirements](#page-76-1)**
- **[Installing Oracle Calendar Sync for Palm \(Windows\)](#page-77-1)**

# <span id="page-76-1"></span>**System requirements**

| <b>Requirement</b>      | Value                               |
|-------------------------|-------------------------------------|
| <b>Operating system</b> | Windows 98<br>$\blacksquare$        |
|                         | Windows 2000<br>$\blacksquare$      |
|                         | <b>Windows ME</b><br>$\blacksquare$ |
|                         | Windows XP<br>$\blacksquare$        |
|                         | Windows NT 4.0<br>$\blacksquare$    |
| Disk space              | 75 MB                               |

**Table 6–1 Oracle Calendar Sync for Palm for Windows system requirements**

| <b>Requirement</b> | Value                                                                                |
|--------------------|--------------------------------------------------------------------------------------|
| RAM                | 64 MB                                                                                |
| Calendar server    | CorporateTime server 5.4<br>$\blacksquare$                                           |
|                    | Oracle Calendar server 5.5<br>$\blacksquare$                                         |
|                    | Oracle Calendar server 9.0.4<br>$\blacksquare$                                       |
| Palm Desktop       | Palm Desktop 3.1 to 4.1                                                              |
| Device             | Palm m100, m500, m505, III, IIIx, V, Vx, Tungsten T,<br>$\blacksquare$<br>Tungsten W |
|                    | <b>Handspring Visor</b><br>$\blacksquare$                                            |

**Table 6–1 (Cont.) Oracle Calendar Sync for Palm for Windows system requirements**

# <span id="page-77-1"></span>**Installing Oracle Calendar Sync for Palm (Windows)**

If you have a previous version of Oracle Calendar Sync (CorporateSync) installed, Oracle Corporation recommends that you perform a synchronization before you install Oracle Calendar Sync for Palm for Windows.

- **1.** Ensure HotSync is installed on your computer.
- **2.** Run the cal\_syncpalm\_win\_904x.exe setup program provided with the distribution package and follow the on-screen InstallShield instructions.
- **3.** Choose an installation type. If you choose **Custom**, there is no difference between **This feature will be installed on local hard drive** and **This feature, and all subfeatures, will be installed on your local hard drive**. Select the conduits you want to install.
- **4.** Enter your user information, including user name, password, calendar server, and node ID.
- **5.** Follow the rest of the on-screen instructions to complete the installation.
- **6.** Ensure that your device is in its cradle, then perform a synchronization. The first time you do this after installation, a full synchronization will take place.

# <span id="page-77-0"></span>**Installation instructions for Oracle Calendar Sync for Palm (Macintosh)**

This section contains the following topics:

- **[System requirements](#page-77-2)**
- **[Installing Oracle Calendar Sync for Palm \(Macintosh\)](#page-78-0)**

# <span id="page-77-2"></span>**System requirements**

| <b>Requirement</b>      | Value                                                                                                    |
|-------------------------|----------------------------------------------------------------------------------------------------|
| <b>Operating system</b> | Mac OS 9 or Mac OS X 10.1.4 to 10.2.6. Note: Oracle<br>Collaboration Suite Release 2 Patch Set 1 (9.0.4.2.0) supports Mac<br>OS 9.22 to OS 10.3. |
| Disk space              | 15 MB. If the Oracle Calendar desktop client for Macintosh is<br>already installed, only 5 MB of disk space is required.                         |
| RAM                     | 8 MB (64 MB is recommended)                                                                                                    |

**Table 6–2 Oracle Calendar Sync for Palm for Macintosh system requirement**

| <b>Requirement</b> | Value                                                                             |
|--------------------|-----------------------------------------------------------------------------------|
| Calendar server    | Oracle CorporateTime Server 5.4<br>$\blacksquare$                                 |
|                    | Oracle Calendar server 5.5<br>$\blacksquare$                                      |
|                    | Oracle Calendar server 9.0.4.x                                                    |
| Palm               | Palm Desktop version 4.0                                                          |
| Device             | Any Palm compatible device running Palm OS 3.3 to 3.5x, Palm<br>OS 4 or Palm OS 5 |

**Table 6–2 (Cont.) Oracle Calendar Sync for Palm for Macintosh system requirement**

# <span id="page-78-0"></span>**Installing Oracle Calendar Sync for Palm (Macintosh)**

- **1.** Double-click the cal\_syncpalm\_macOS9\_904.hqx (cal\_syncpalm\_macOSX\_ 904.hqx if you are using Mac OS X) file. This creates the Oracle Calendar Sync installer.
- **2.** Double-click **Oracle Calendar Sync Install**. The installer checks for existing Sync files and installs the program. Depending on your setup, this may take several minutes. Some error messages may be generated and saved to the install log; you can ignore these messages.
- **3.** Copy Oracle Calendar Sync.prc from the /Applications/Palm /Add-on/ directory to the /Users/user/Documents/Palm/Users/user /Files to Install/ directory. user is the name of the relevant Mac user.

If you have recently installed Palm Desktop and the Files to Install folder does not exist, create this folder manually.

**Note:** The installer will move the Datebook and ToDo conduits to a folder entitled Disabled Conduits.

- **4.** Turn on the Palm organizer and place it in its cradle.
- **5.** Press the **HotSync** button on the front of the Palm organizer cradle. The Oracle Calendar Sync application will be installed on your Palm organizer.

**Note:** You may get error messages in the HotSync log saying that Oracle Calendar Sync cannot be located. Ignore these messages.

- **6.** If the HotSync Manager is running, the installer will ask if you want to close it. Click **Yes** to exit the HotSync Manager.
- **7.** Click the **HotSync** icon in your HotSync folder and select **HotSync Manager**.
- **8.** From the HotSync menu, choose **Conduit Settings**. A list of synchronizable items appears. Choose how you want Oracle Calendar Events and Tasks to be synchronized by double-clicking each item. A dialog box appears with the following choices:
	- **Synchronize the files:** Synchronizes all information that exists on both your Palm organizer and in Oracle Calendar
	- **Macintosh overwrites hand-held:** Information in your Oracle Calendar Agenda overwrites Events, Tasks, or Addresses on the Palm organizer
	- Do Nothing: The specified Entry type is not synchronized
- **9.** Select a user name from the top of the Conduit Settings dialog box. If there is only one user name, it is selected automatically.
- **10.** Open Oracle Calendar Sync on your Palm organizer and enter your Oracle Calendar user name, password, server and node ID. If you do not know this information, ask your Network Administrator.

Oracle Calendar Sync is now installed but no Entry information has been synchronized.

# <span id="page-79-0"></span>**Installation instructions for Oracle Calendar Sync for Pocket PC**

This section contains the following topics:

- **[System requirements](#page-79-1)**
- [Installing Oracle Calendar Sync for Pocket PC](#page-79-2)

# <span id="page-79-1"></span>**System requirements**

| <b>Requirement</b>      | Value                                                                                                    |
|-------------------------|----------------------------------------------------------------------------------------------------|
| <b>Operating system</b> | Windows 98<br>$\blacksquare$                                                                                |
|                         | Windows 2000                                                                                                |
|                         | <b>Windows ME</b><br>$\blacksquare$                                                                         |
|                         | <b>Windows XP</b>                                                                                           |
|                         | Windows NT 4.0                                                                                              |
| Disk space              | 75 MB                                                                                                    |
| RAM                     | 64 MB                                                                                                    |
| Calendar server         | CorporateTime server 5.4<br>$\blacksquare$                                                                  |
|                         | Oracle Calendar server 5.5<br>$\blacksquare$                                                                |
|                         | Oracle Calendar server 9.0.4<br>$\blacksquare$                                                              |
| Pocket PC               | Pocket PC (Windows CE 3.0) with MIPS, SH3, ARM or XScale<br>processor                                       |
| ActiveSync              | Version 3.0 to 3.7, as appropriate for your device.                                                         |
|                         | If you are running an older version of Microsoft ActiveSync,<br>check your manufacturer's site for updates. |
| Device                  | <b>HPC 2000</b>                                                                                             |
|                         | Compaq iPAQ<br>$\blacksquare$                                                                               |
|                         | HP iPAQ H1910                                                                                               |
|                         | HP Jornada 500 series<br>$\blacksquare$                                                                     |
|                         | HP Jornada 700 series                                                                                       |
|                         | Handheld PC                                                                                                 |
|                         | Pocket PC 2002                                                                                              |

**Table 6–3 Oracle Calendar Sync for Pocket PC**

# <span id="page-79-2"></span>**Installing Oracle Calendar Sync for Pocket PC**

If you have a previous version of Oracle Calendar Sync (CorporateSync) installed, Oracle Corporation recommends that you perform a synchronization before you install Oracle Calendar Sync for Pocket PC.

- **1.** Ensure that ActiveSync is installed on your computer.
- **2.** Run the cal\_syncppc\_win\_904x.exe setup program provided with the distribution package and follow the on-screen InstallShield instructions.
- **3.** Choose an installation type. If you choose **Custom**, there is no difference between **This feature will be installed on local hard drive** and **This feature, and all subfeatures, will be installed on your local hard drive**. Select the conduits you want to install.
- **4.** Ensure that you install Oracle Calendar Sync Helper files when prompted by the application. Your device must be connected to install these files.

**Note:** To connect at a later time and install the files, from the Windows **Start** button, select **Programs**, then select **Oracle Calendar Sync for Pocket PC**, and **Install Device Files**.

- **5.** Enter your user information, including user name, password, calendar server, and node ID.
- **6.** Follow the rest of the on-screen instructions to complete the installation.
- **7.** Remove your device from its cradle.
- **8.** If you are upgrading from a previous version, from the **File** menu, select **Delete Partnership**.
- **9.** Return your device to the cradle. The ActiveSync Partnership Wizard starts.
- **10.** Follow the on-screen instructions to create a new ActiveSync Partnership. Select **Oracle Calendar** as your plug-in for Calendar, Tasks and Contacts.
- **11.** Open Microsoft ActiveSync if it does not open automatically.
- **12.** Click **Sync** if synchronization is not automatically initiated. The first time you synchronize, a full synchronization will occur.

# <span id="page-80-0"></span>**Frequently asked questions**

- Does Oracle Calendar Sync use Oracle Sync Server?
- What data can I synchronize with Oracle Calendar Sync?
- Is conflict resolution performed when events are modified on both my PDA and the calendar server? (Windows only)
- After installing Oracle Calendar Sync, there are symbols  $(+, -, ?, *)$  next to my calendar entries on my PDA. What do these symbols represent?
- How do I select the conduits with which to synchronize using Oracle Calendar Sync for Palm (Windows)?
- Why are events rescheduled in my PDA after I synchronize?
- Can I synchronize my offline agenda with Oracle Calendar Sync? (Windows only)
- When should a full synchronization be performed? (Windows only)
- Can I keep my mobile device synchronized with two desktop computers?
- Can I view a full report on my synchronization? (Windows only)

# **Does Oracle Calendar Sync use Oracle Sync Server?**

No. Although they both use the same synchronization engine, Oracle Calendar Sync and Oracle Sync Server are two separate components serving two different purposes.

Oracle Calendar Sync replaces your PDA device's sync conduits. Using your PDA desktop software, you can now synchronize your PDA with the data on the Calendar Server.

Oracle Sync Server uses the SyncML standard to synchronize calendar information between Oracle Calendar server and other SyncML-compliant clients/servers/devices over any HTTP connection (physical connection or wireless). This removes any dependency on additional components, allowing full synchronization wherever an HTTP connection is available.

# **What data can I synchronize with Oracle Calendar Sync?**

You can use Oracle Calendar Sync to synchronize:

- Meetings (including location, attendee list, attendee status and details)
- Daily Notes (including location, attendee list, attendee status and details)
- Day Events (including location, attendee list, attendee status and details)
- Tasks (including details)
- **Contacts**
- **Holidays**

# **Is conflict resolution performed when events are modified on both my PDA and the calendar server? (Windows only)**

Yes, you can set rules to resolve conflicts when synchronizing items you own that have been modified on both the calendar server and your PDA. You can either replace the calendar server item with the PDA item, or replace the PDA item with the calendar server item.

The exception to this is if an attendee is added or removed from the list on the calendar server. Oracle Calendar Sync will always retain those changes during synchronization. If you have enabled the Add Attendee Names to Notes feature, Oracle Calendar Sync will update the list of attendees in the **Notes** section of your event accordingly.

In addition, unlike many synchronization solutions, Oracle's synchronization solution uses intelligent conflict resolution, determining who owns the event, and who is permitted to modify it. This means that you cannot delete or modify events that you do not own. If you modify one of these events in your PDA, it will be returned to its original state once you synchronize with the Calendar Server.

# **After installing Oracle Calendar Sync, there are symbols (+, -, ?, \*) next to my calendar entries on my PDA. What do these symbols represent?**

The symbols indicate ownership as well as attendance status. The list below provides an explanation of the symbols

- $[+]$  An event you own and are attending
- [-] An event you own but are not attending
- [?] An event you own but for which you have not yet confirmed your attendance status
- $[*+]$  An event you do not own and are attending
- [\*-] An event you do not own and are not attending
- [\*?] An event you do not own and for which you have not yet confirmed your attendance status

# **How do I select the conduits with which to synchronize using Oracle Calendar Sync for Palm (Windows)?**

If you want to choose which conduits you want to synchronize with Oracle Calendar Sync, you must perform a Custom installation of Oracle Calendar Sync.

If you need to re-install Oracle Calendar Sync so that you can select the Custom installation option, do the following:

- **1.** Uninstall Oracle Calendar Sync for Palm (Windows).
	- Double-click **Add/Remove Programs** from the Windows Control Panel.
	- Choose **Oracle Calendar Sync 9.0.4 for Palm** and click **Add/Remove**.
- **2.** Follow the installation instructions in [Installation instructions for Oracle Calendar](#page-76-0)  [Sync for Palm \(Windows\)](#page-76-0) and select **Custom** as the installation type. You can then choose which conduits you want to install.

### **Why are events rescheduled in my PDA after I synchronize?**

The time zones on your PDA and Oracle Calendar client must correspond.

# **Can I synchronize my offline agenda with Oracle Calendar Sync? (Windows only)**

No, Oracle Calendar Sync is strictly available for online synchronization – you must have a network connection to the Oracle Calendar server in order to synchronize.

### **When should a full synchronization be performed? (Windows only)**

A full synchronization should be performed under the following circumstances:

- You have deleted old data (before your specified date range) on your device to free up space and you **do not** want Oracle Calendar Sync to purge that data from the Calendar server during synchronization.
- You have deleted current data (within your specified date range) on your device accidentally and you **do** want Oracle Calendar Sync to restore that data on your device during synchronization.
- If you are planning on using Oracle Calendar Sync with more than one desktop computer, it is important to perform a Full Synchronization on the originating desktop computer before synchronizing with another desktop. In addition, your first synchronization on the other desktop should be a Full Synchronization.

### **Can I keep my mobile device synchronized with two desktop computers?**

If you want to synchronize with two desktop computers, make sure you perform a Full Synchronization of all your data types when you switch from one machine to another. For example, you have a mobile device which you want to keep synchronized with Computer A, your workstation, and Computer B, your home computer. You perform a Full Synchronization of your mobile device with Computer A once, and then work normally. At home that night, you perform a Full Synchronization of your mobile device with Computer B once, and then proceed to work as usual. When you return to Computer A the next day, you perform a Full Synchronization once, and then proceed to work as usual.

# **Can I view a full report on my synchronization? (Windows only) Oracle Calendar Sync for Palm (Windows):**

From the Windows **Start** button, select **Programs**, then select **Oracle Calendar Sync for Palm**, and select **View Log**. Oracle Calendar Sync for Palm archives the last five logs for each Entry type.

### **Oracle Calendar Sync for Pocket PC:**

From the Windows **Start** button, select **Programs**, then select **Oracle Calendar Sync for Pocket PC**, and select **View Log**. Oracle Calendar Sync for Pocket PC archives the last five logs for each Entry type.

**Note:** Synchronization logs provide a full status report on every entry processed during synchronization, while message logs report any warnings or errors that may have occurred. A successful synchronization will produce a blank message log and a checkmark next to every entry in the Synchronization log.

# <span id="page-83-0"></span>**Troubleshooting**

### **Oracle Calendar Sync for Palm (Windows)**

- When trying to install Oracle Calendar Sync the installer returns the following message: "You must install Palm Desktop prior to installing this application".
- I just installed Oracle Calendar Sync for Palm. Why can't I synchronize Palm Desktop with my Palm device?
- Why can't I establish a connection between my mobile device and the calendar server?
- Why is it taking so long to perform a synchronization?
- Why are some Palm items not displayed in my Oracle Calendar client after synchronization?
- Why are some entries not displayed on my Palm after synchronization?
- After synchronizing, why are untitled meetings created with my Palm not visible in Oracle Calendar?
- Why is my Palm device not able to establish a connection with my computer?

### **When trying to install Oracle Calendar Sync the installer returns the following message: "You must install Palm Desktop prior to installing this application".**

The Oracle Calendar installer cannot find Palm Desktop on your desktop computer, possibly because Palm Desktop was not installed, or an unsupported version of Palm Desktop was installed. You must install Palm Desktop prior to installing Oracle Calendar Sync.

Reinstall Palm Desktop or revert to a supported version of Palm Desktop. Note that Oracle Calendar Sync supports Palm Desktop 3.1 to 4.1.

### **I just installed Oracle Calendar Sync for Palm. Why can't I synchronize Palm Desktop with my Palm device?**

Oracle Calendar Sync software replaces Palm conduits with Oracle Calendar conduits. Palm **Address**, **Date Book** and **To Do** conduits are replaced with Oracle Calendar

Address Book, Oracle Calendar Events, and Oracle Calendar Tasks. As a result, only Oracle Calendar entries can be synchronized with your Palm device.

### **Why can't I establish a connection between my mobile device and the calendar server?**

- Make sure your mobile device is properly placed in its cradle, and that the cradle is connected to your computer.
- If you are connecting through a port, make sure no other programs are using the same port as your mobile device.
- Close the HotSync Manager and then open it again.
- Make sure that you are using the right HotSync option in the HotSync application (Network vs. Modem Sync).
- Consult the documentation included with HotSync.

**Note:** The calendar server may temporarily be down.

### **Why is it taking so long to perform a synchronization?**

- If you are performing a Full Synchronization, the process will take longer than normal. See the Performing a Full Synchronization for a Conduit section in the Oracle Calendar Sync for Palm (Windows) online help for more information.
- Narrow the date range and the size of details included during synchronization.
- Select Delete entries outside of sync range from device to help reduce the time needed for synchronization.

### **Why are some Palm items not displayed in my Oracle Calendar client after synchronization?**

- Because Oracle Calendar Sync for Palm synchronizes your data with the calendar server, you may have to refresh your desktop calendaring application (Oracle Calendar desktop client or Oracle Connector for Outlook) or refresh the Web page you are viewing (in Oracle Calendar Web client) to view the changes.
- Make sure you own the entry. If you do not own the entry and attempt to modify it, Oracle Calendar Sync for Palm will discard your modifications during synchronization.
- Make sure you are running Oracle Calendar desktop client in online mode. If you are offline, you will not be able to view the changes to your calendar until you reconcile your offline calendar with the calendar server.
- Make sure you have not already changed the mobile device entry on the calendar server, and that you have not given priority to the calendar server when resolving entries that have been modified in both locations (see the Setting Synchronization Rules section of the Oracle Calendar Sync for Palm (Windows) online help for more information).

#### **Why are some entries not displayed on my Palm after synchronization?**

- Make sure the entries in question are within the date range you specified.
- Make sure your mobile device and cradle are properly connected.

# **After synchronizing, why are untitled meetings created with my Palm not visible in Oracle Calendar?**

It is a known limitation that either a Note, or Location must be specified to create an untitled meeting. Otherwise, the untitled meeting will not be created.

### **Why is my Palm device not able to establish a connection with my computer?**

It is possible that Oracle Calendar Sync cannot establish a connection with your computer due to a disconnected serial cable, or an unavailable serial port. Verify that the serial cable leading from your cradle is properly connected to a serial port on your computer.

### **Oracle Calendar Sync for Pocket PC (Windows)**

- When trying to install Oracle Calendar Sync the installer returns the following message: "You must install ActiveSync prior to installing this application".
- Why can't I establish a connection between my mobile device and the calendar server?
- Why is it taking so long to perform a synchronization?
- Why are some Pocket PC items not displayed in my Oracle Calendar client after synchronization?
- Why are some entries not displayed on my Pocket PC after synchronization?
- After synchronizing, why are untitled meetings created with my Pocket PC not visible in Oracle Calendar?
- Why is my Pocket PC not able to establish a connection with my computer?

# **When trying to install Oracle Calendar Sync the installer returns the following message: "You must install ActiveSync prior to installing this application".**

The Oracle Calendar installer cannot find ActiveSync on your desktop computer, possibly because ActiveSync was not installed, or an unsupported version of ActiveSync was installed. You must install ActiveSync prior to installing Oracle Calendar Sync.

Reinstall ActiveSync or revert to a supported version of ActiveSync. Note that Oracle Calendar Sync supports ActiveSync 3.0 to 3.6.

### **Why can't I establish a connection between my mobile device and the calendar server?**

- Make sure your mobile device is properly placed in its cradle, and that the cradle is connected to your computer.
- If you are connecting through a port, make sure no other programs are using the same port as your mobile device.
- Consult the documentation included with ActiveSync.

**Note:** The calendar server may temporarily be down or not running properly.

### **Why is it taking so long to perform a synchronization?**

If you are performing a Full Synchronization, the process will take longer than normal. See Performing a Full Synchronization for a Plug-in section in the Oracle Calendar Sync for Pocket PC online help for more information.

- Narrow the date range and the size of details included during synchronization.
- Select **Delete entries outside of sync range** from device to help reduce the time needed for synchronization.

# **Why are some Pocket PC items not displayed in my Oracle Calendar client after synchronization?**

- Because Oracle Calendar Sync for Pocket PC synchronizes your data with the calendar server, you may have to refresh your desktop calendaring application (Oracle Calendar desktop client or Oracle Connector for Outlook) or refresh the Web page you are viewing (in Oracle Calendar Web client) to view the changes.
- Make sure you own the entry. If you do not own the entry and attempt to modify it, Oracle Calendar Sync for Pocket PC will discard your modifications during synchronization.
- Make sure you are running Oracle Calendar desktop client in on-line mode. If you are off-line, you will not be able to view the changes to your calendar until you reconcile your off-line calendar with the calendar server.
- Make sure you have not already changed the mobile device entry on the calendar server, and that you have not given priority to the calendar server when resolving entries that have been modified in both locations (see the Setting Synchronization Rules section in the Oracle Calendar Sync for Pocket PC online help for more information).

### **Why are some entries not displayed on my Pocket PC after synchronization?**

- Make sure the Entries in question are within the date range you specified.
- Make sure your mobile device and cradle are properly connected.

### **After synchronizing, why are untitled meetings created with my Pocket PC not visible in Oracle Calendar?**

It is a known limitation that either a Note, or Location must be specified to create an untitled meeting. Otherwise, the untitled meeting will not be created.

#### **Why is my Pocket PC not able to establish a connection with my computer?**

It is possible that Oracle Calendar Sync cannot establish a connection with your computer due to a disconnected serial cable, or an unavailable serial port. Verify that the serial cable leading from your cradle is properly connected to a serial port on your computer.

#### **Oracle Calendar Sync for Palm (Macintosh)**

- Why do I have problems connecting to the server?
- What do I do if the synchronization is taking too long?
- Why are some Palm items not displayed in my Oracle Calendar client after synchronization?
- Why are some entries not displayed on my Palm after synchronization?
- Why can't I synchronize my Address Book with Oracle Calendar Sync?
- I changed a timed event into an untimed event (or vice versa) in my Palm but the change was lost when I performed a HotSync. What should I do?
- Why does only the first instance of a repeating entry get synchronized?

What happens to an entry that has been modified in both the calendar application and the Palm when I perform a HotSync?

### **Why do I have problems connecting to the server?**

- Make sure your Palm is properly placed in its cradle, and that the cradle is connected to your computer.
- Make sure your computer's HotSync Manager is on.
- Close all HotSync windows on your computer (e.g. HotSync Log, Custom menu).
- Open Oracle Calendar Sync on your Palm and verify the accuracy of your user name, password, server and node settings.
- Verify the port settings using the Setup dialog box (opened from HotSync manager). Verify that no other applications are using the same port as HotSync.
- Close the HotSync Manager and then open it again.
- Consult the documentation included with HotSync.

### **What do I do if the synchronization is taking too long?**

Narrow the date range and the size of details included during synchronization.

### **Why are some Palm items not displayed in my Oracle Calendar client after synchronization?**

- Check if the desktop application was open while you performed your synchronization. If it was, close it and redo the synchronization.
- Because Calendar Sync synchronizes your data with the calendar server, you may have to refresh your desktop calendaring application (the Oracle Calendar desktop client) or refresh the Web page you are viewing (in the Oracle Calendar Web client) to view the changes.

### **Why are some entries not displayed on my Palm after synchronization?**

- Verify that the entries in question are within the date range you specified.
- Verify that your Palm and cradle are properly connected.

### **Why can't I synchronize my Address Book with Oracle Calendar Sync?**

Each of the following may be the cause of this problem:

- The Palm Address Book name does not correspond to the name under which you are logged in. To change the Palm Address Book name:
	- **–** Tap the **Oracle Calendar** application icon on your Palm device.
	- **–** Tap the down arrow located at the top right hand corner.
	- **–** Select the **Addresses** option.
	- **–** Enter the name of your Oracle Calendar Address Book.
- The Oracle Calendar client is running while attempting to synchronize.
- The **Palm User** field may be incorrectly specified as the short name (JOHNS) rather than the full name (John Smith).

# **I changed a timed event into an untimed event (or vice versa) in my Palm but the change was lost when I performed a HotSync. What should I do?**

The calendar application does not support this kind of change. You must delete the event and then create a new one for the calendar application to recognize it after the next HotSync.

### **Why does only the first instance of a repeating entry get synchronized?**

This is a limitation in this release of Oracle Calendar Sync for Palm (Macintosh).

# **What happens to an entry that has been modified in both the calendar application and the Palm when I perform a HotSync?**

When a HotSync is done and the Custom menu setting for the calendar application is "Synchronize the files", the entry is duplicated (for more information about the duplication, open the HotSync Log). Simply delete the unwanted entry (either on your Palm or in the calendar application) and HotSync again.

### **See also:**

- [Welcome to the Oracle Calendar Resource Kit](#page-10-0)
- **[Oracle Connector for Outlook](#page-16-0)**
- [Oracle Calendar Web client](#page-32-0)
- [Oracle Calendar desktop client](#page-37-0)
- [Oracle Sync Server](#page-46-1)